# Tutoriel CARDSYS pour les compétitions PENTAJEUNE

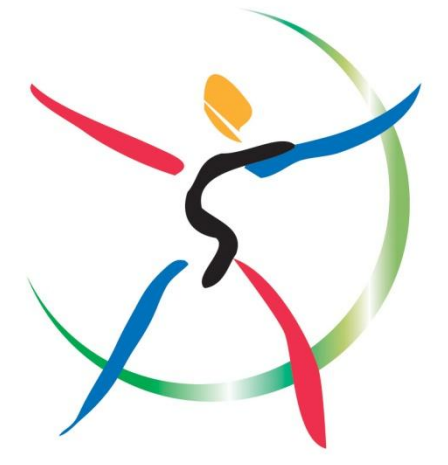

## *Sommaire*

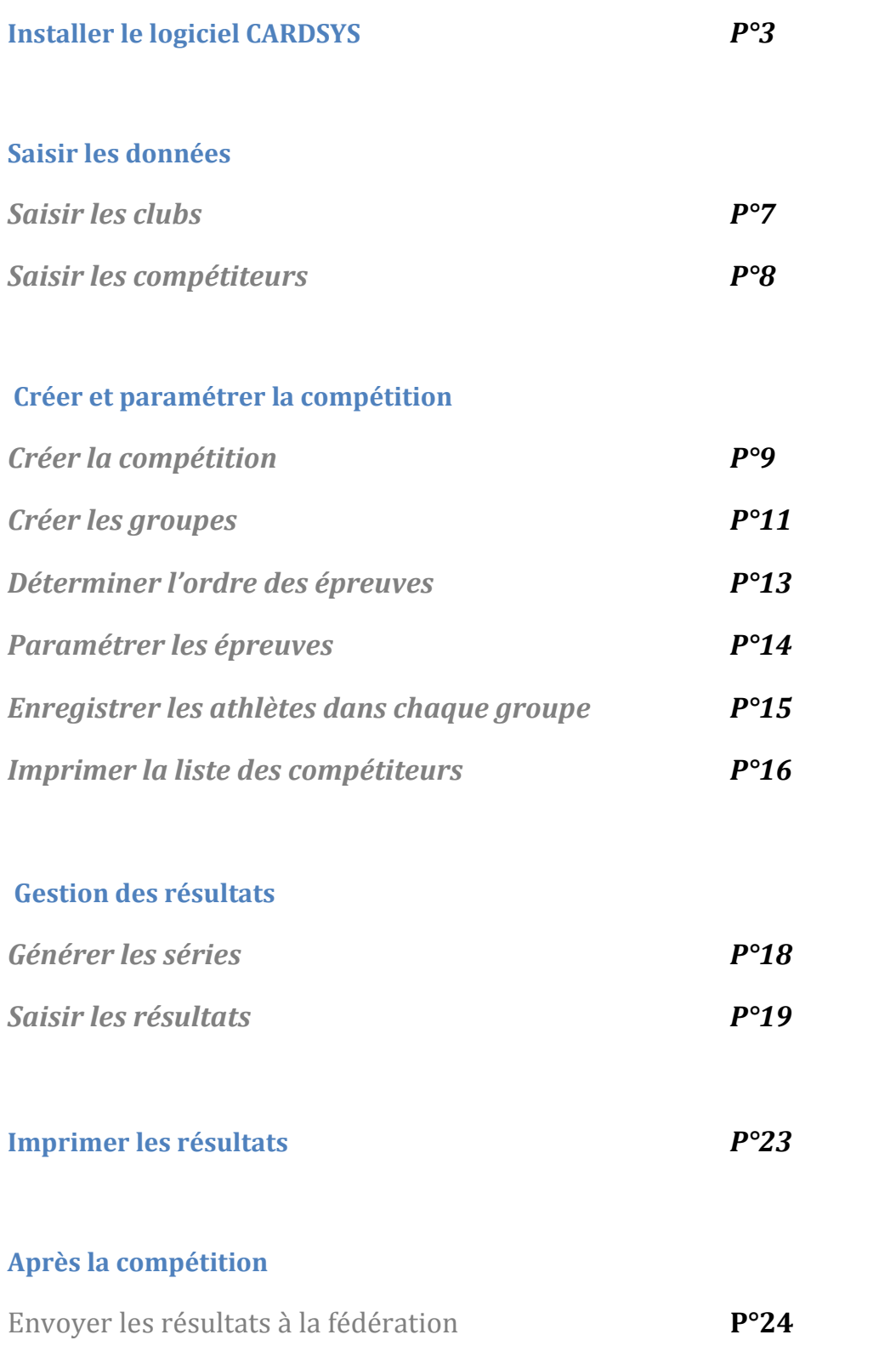

#### **Installer le logiciel**

#### Se rendre sur [www.cardsys.hu](http://www.cardsys.hu/)

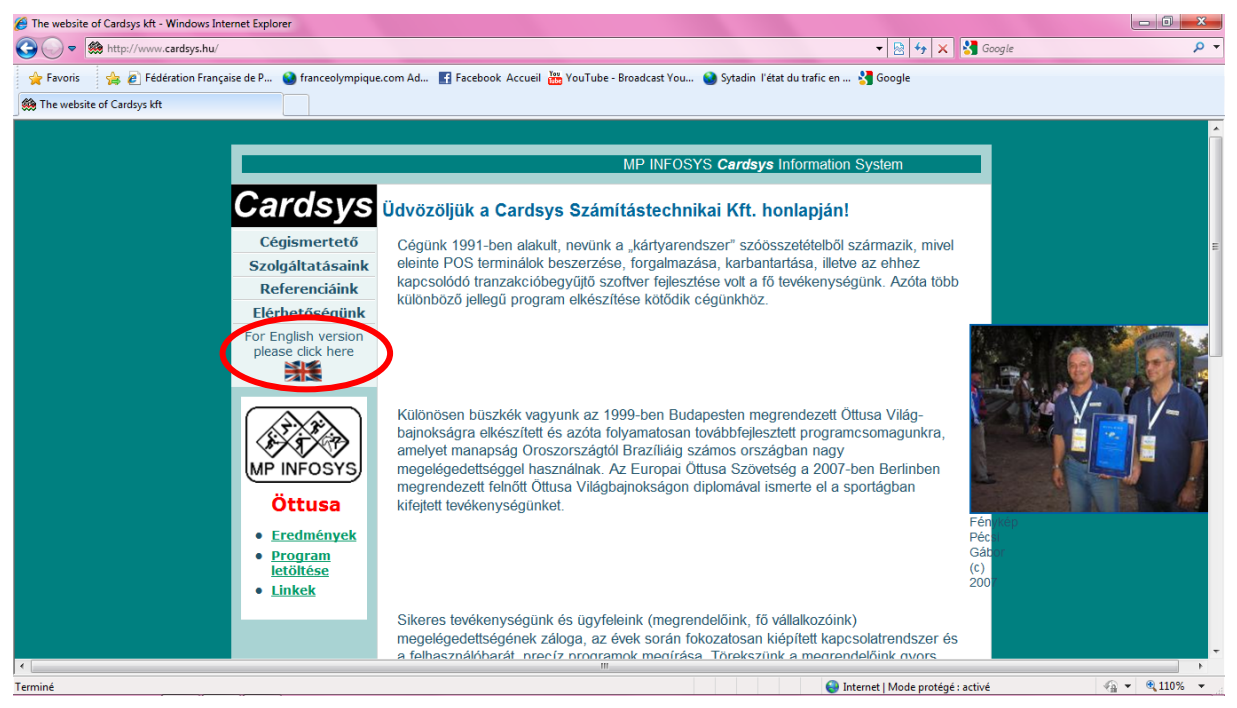

Après avoir choisi la version anglaise avec le petit drapeau, cliquer sur « download new version »

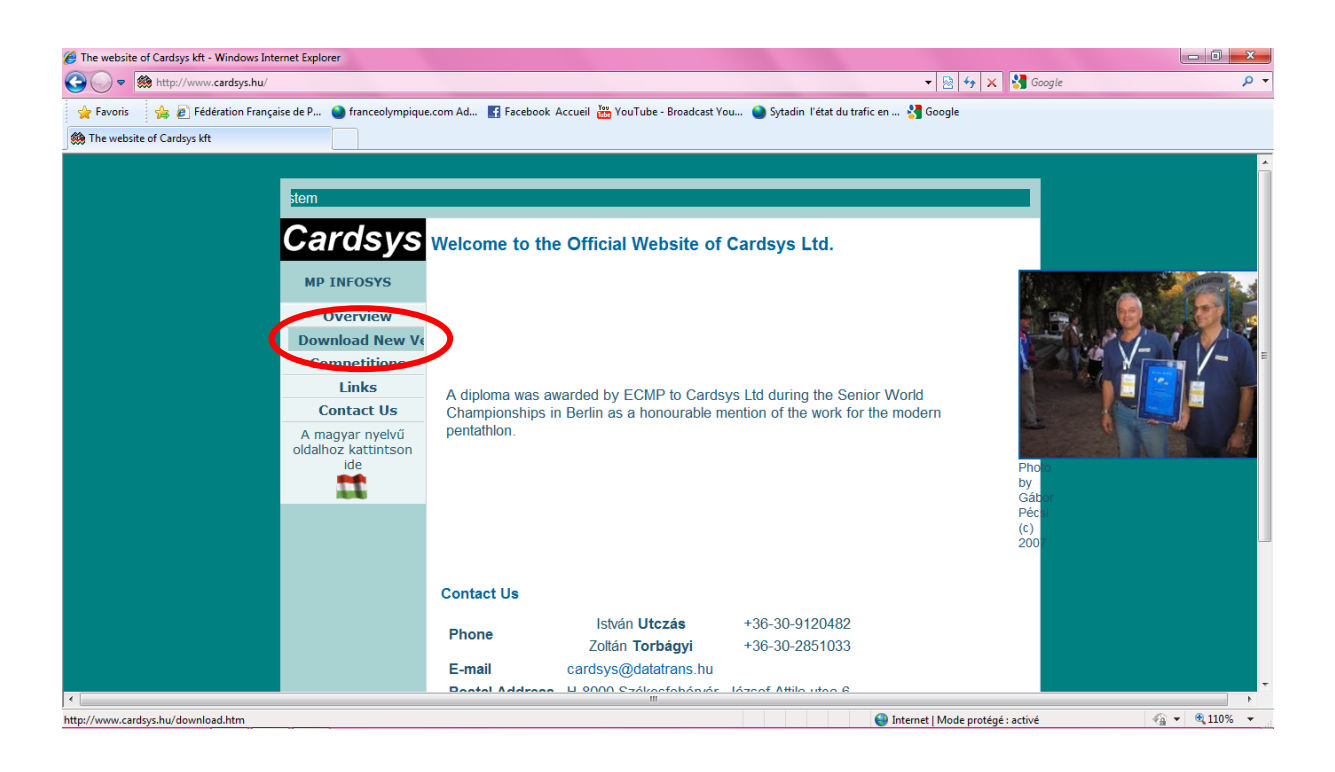

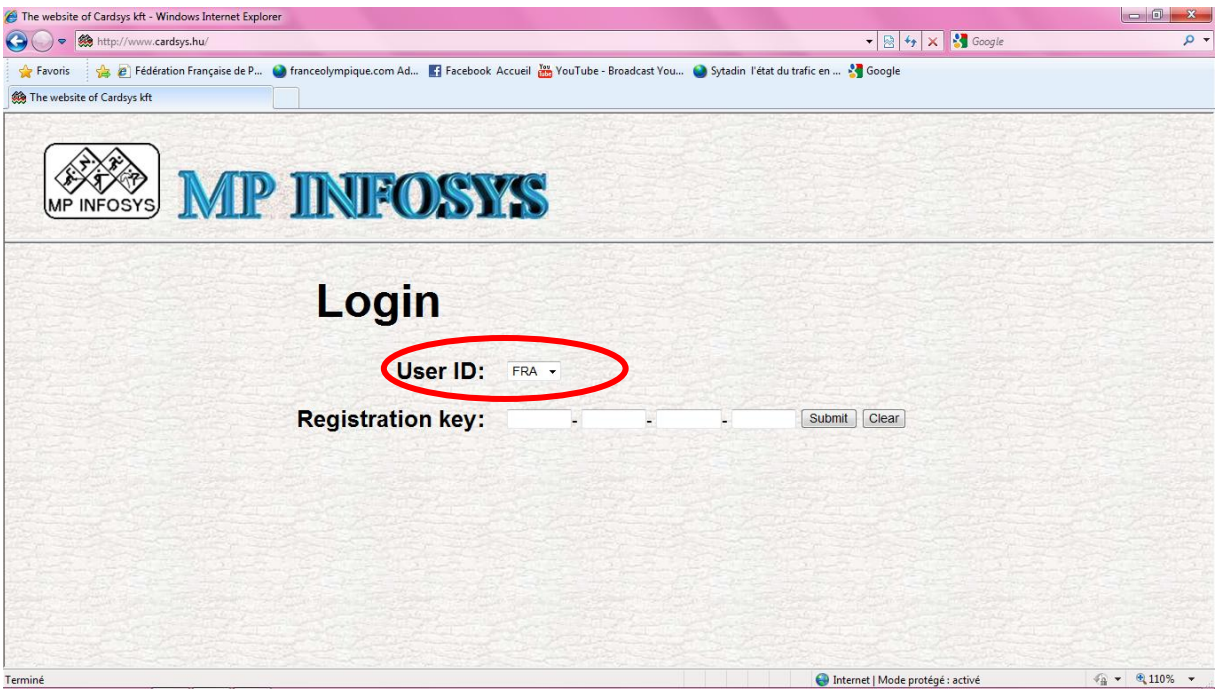

Demander les codes à la fédération.

Cliquer sur : **MP INFOSYS Package B (V15.3)**

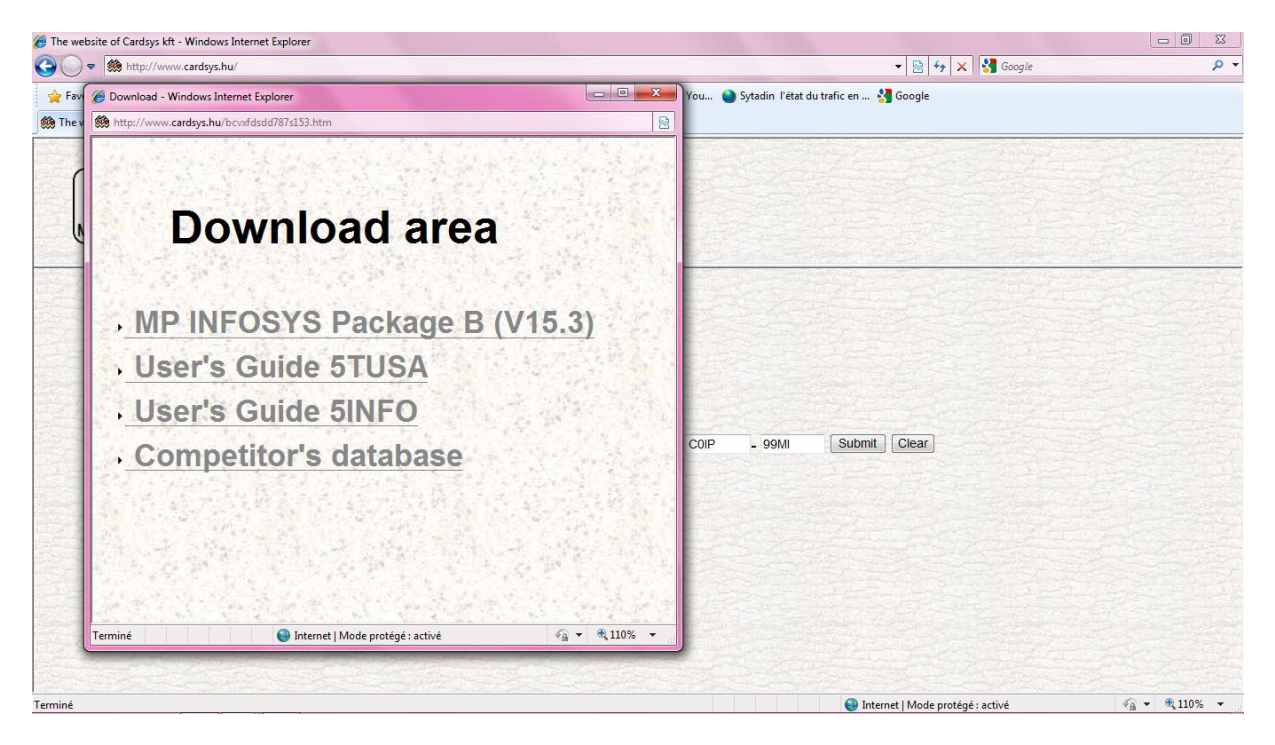

Accepter l'installation, suivre les instructions et retrouver le programme dans « Démarrer » de votre ordinateur.

Ouvrir le programme.

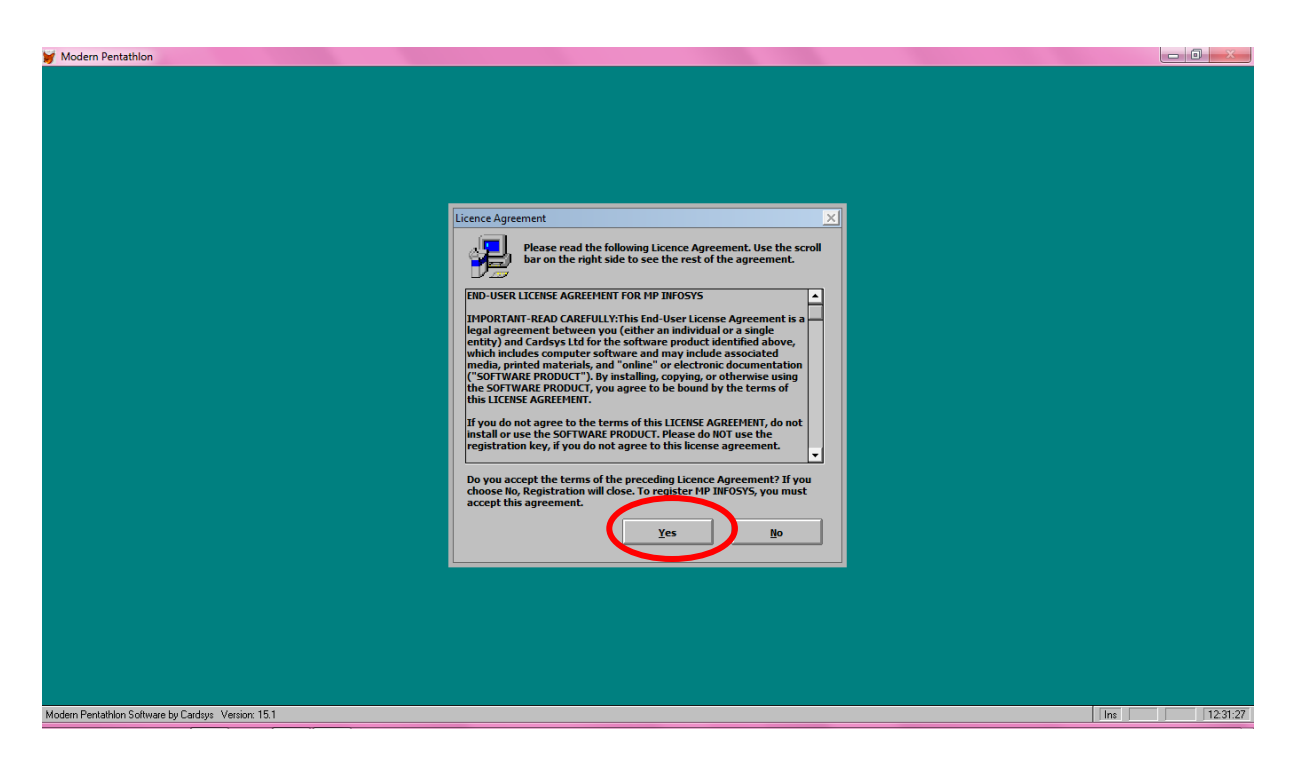

Accepter les conditions.

Rentrer les codes.

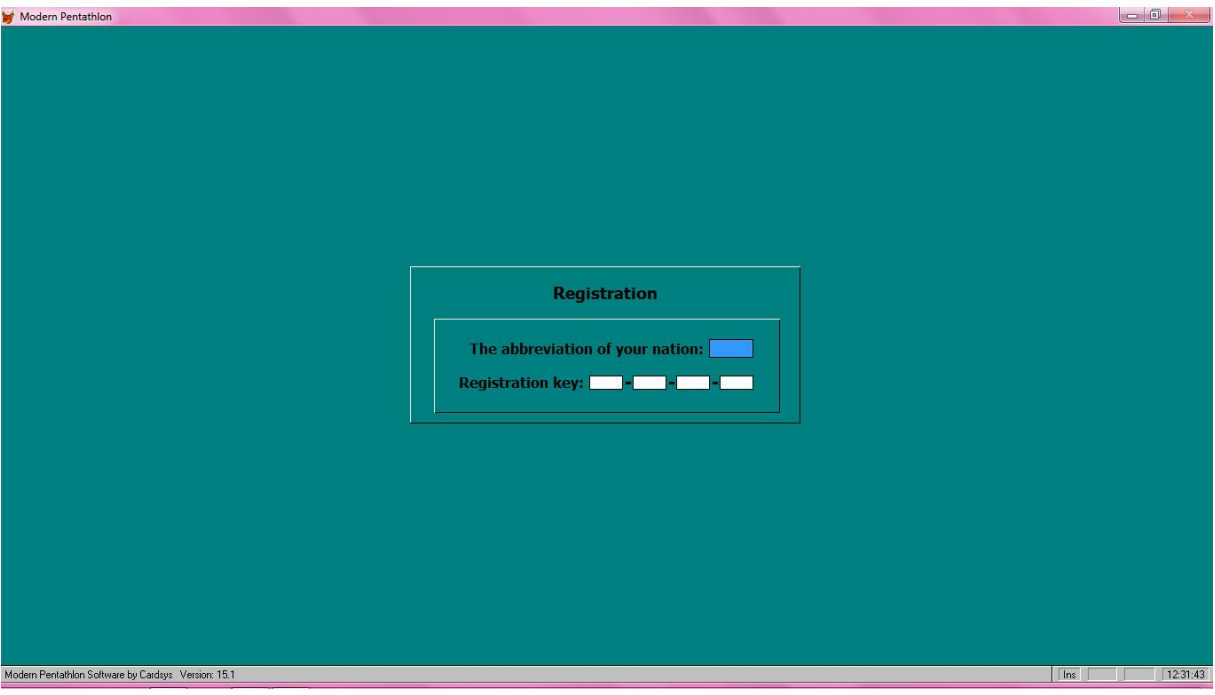

Taper **FRA** en entrer 2 fois.

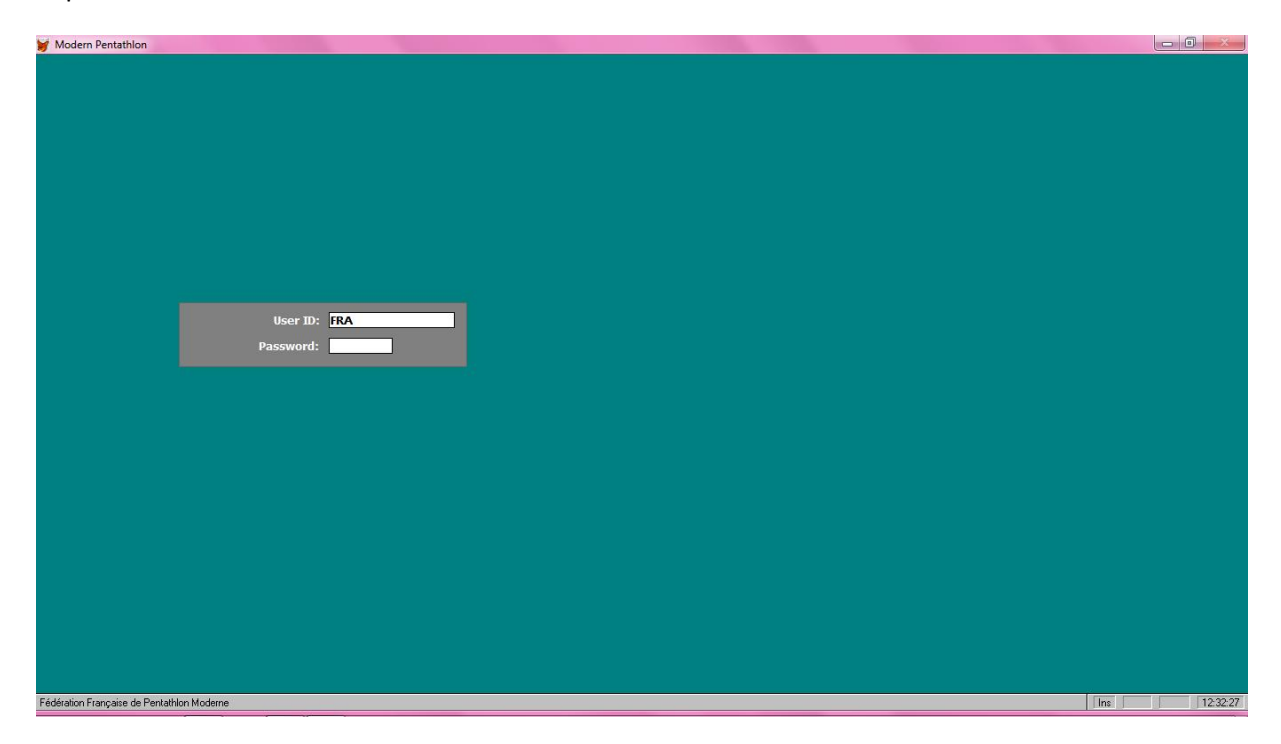

#### Entrer à nouveau.

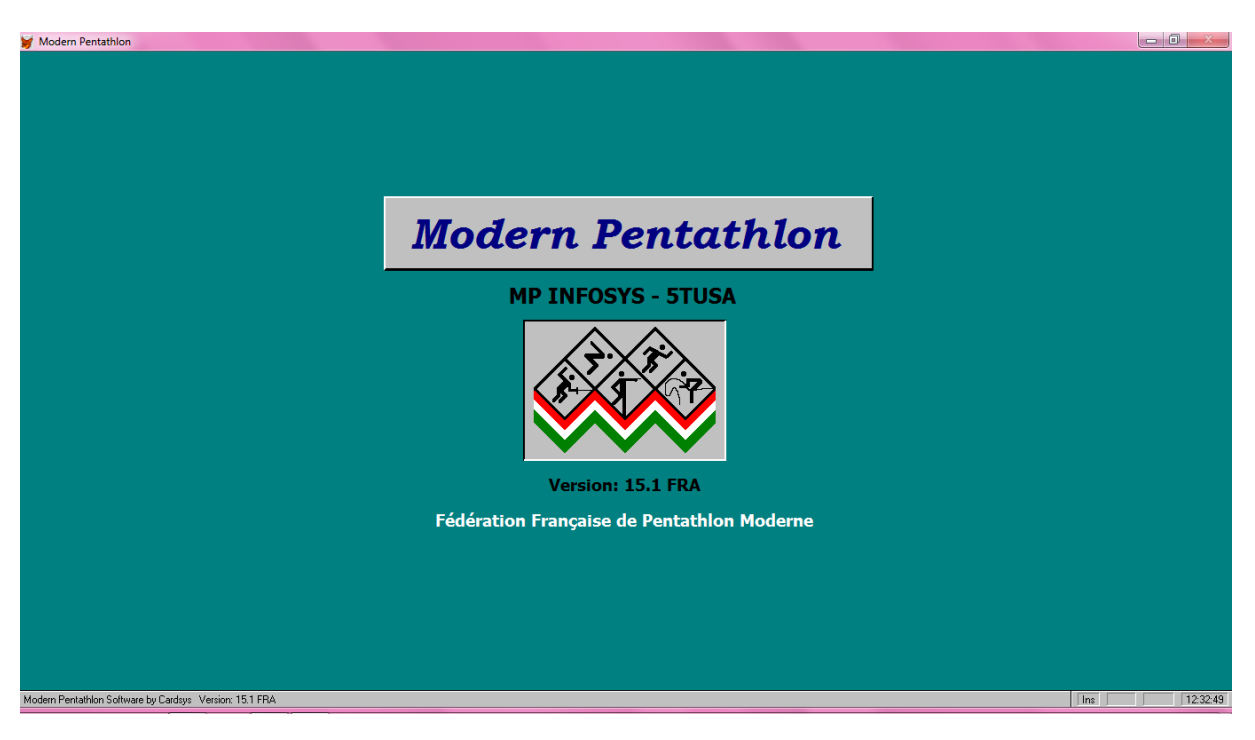

## **Saisir les clubs de tous les athlètes participants**

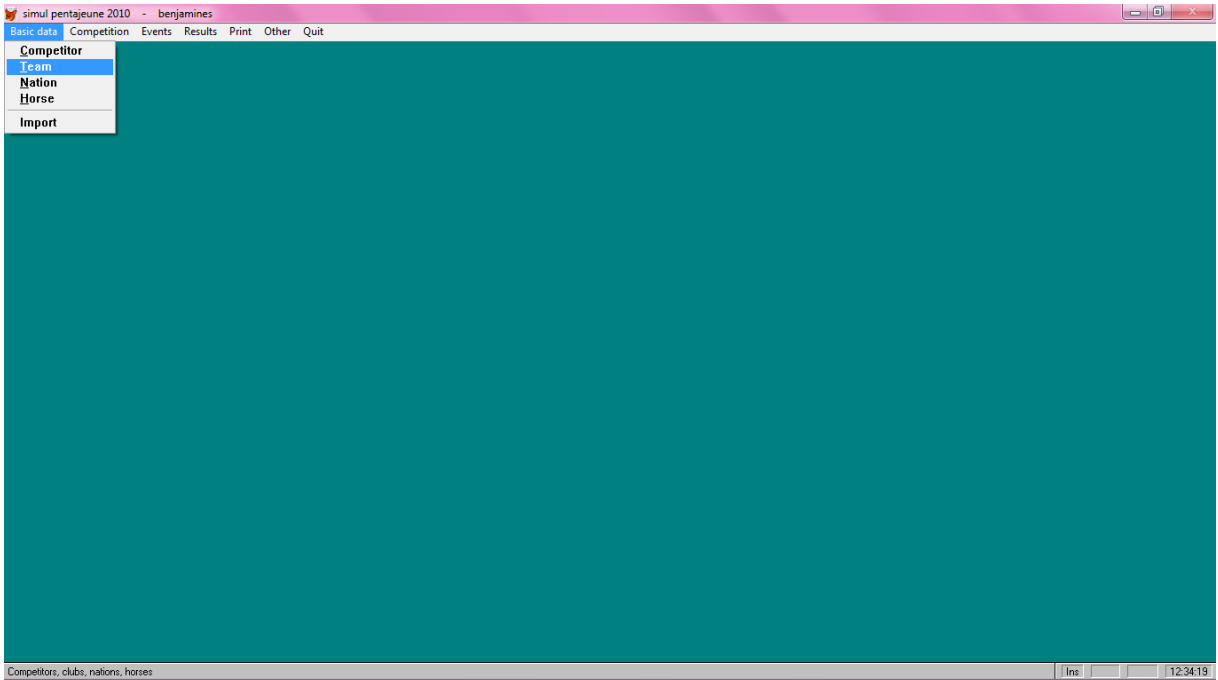

#### Dans **BASIC DATA**, sélectionner **TEAM** (team correspond à club)

Cliquer sur **Add** pour créer un club.

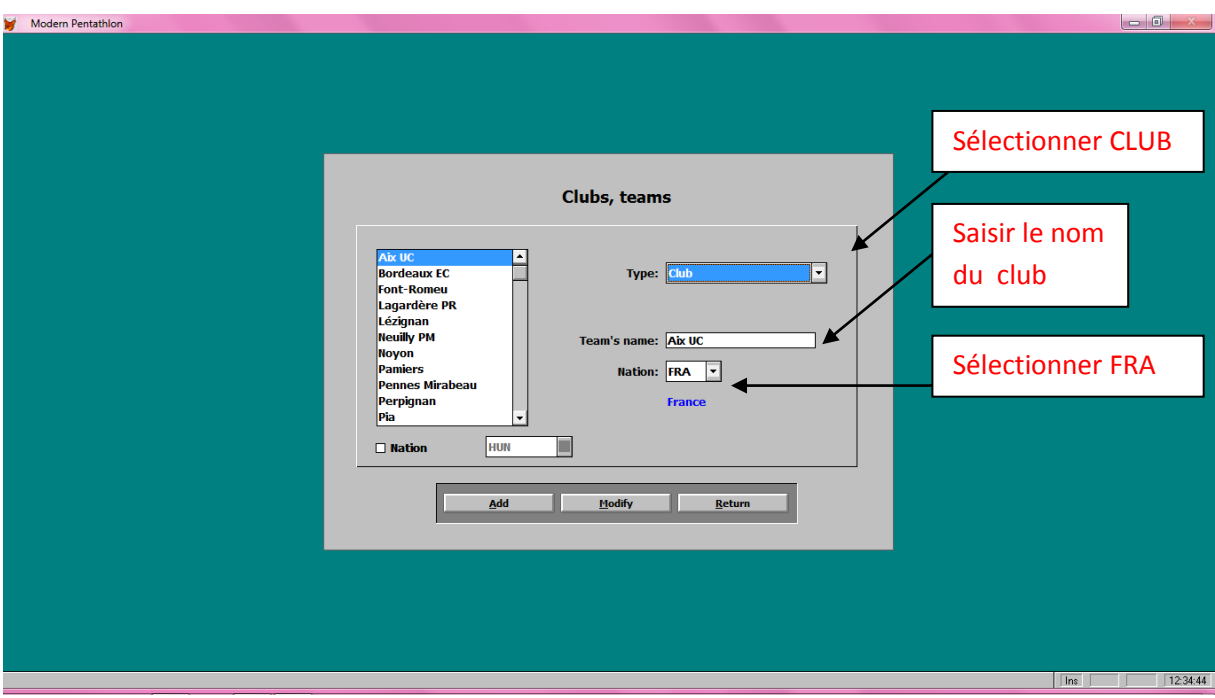

Valider la création d'un club à chaque fois avec **SAVE**

#### **Recommencer cette opération pour tous les clubs à créer.**

Une fois terminé, quitter la page en cliquant sur **Return**

## **Saisir les noms de tous les compétiteurs (toutes catégories)**

#### Dans **BASIC DATA**, sélectionner **COMPETITOR.**

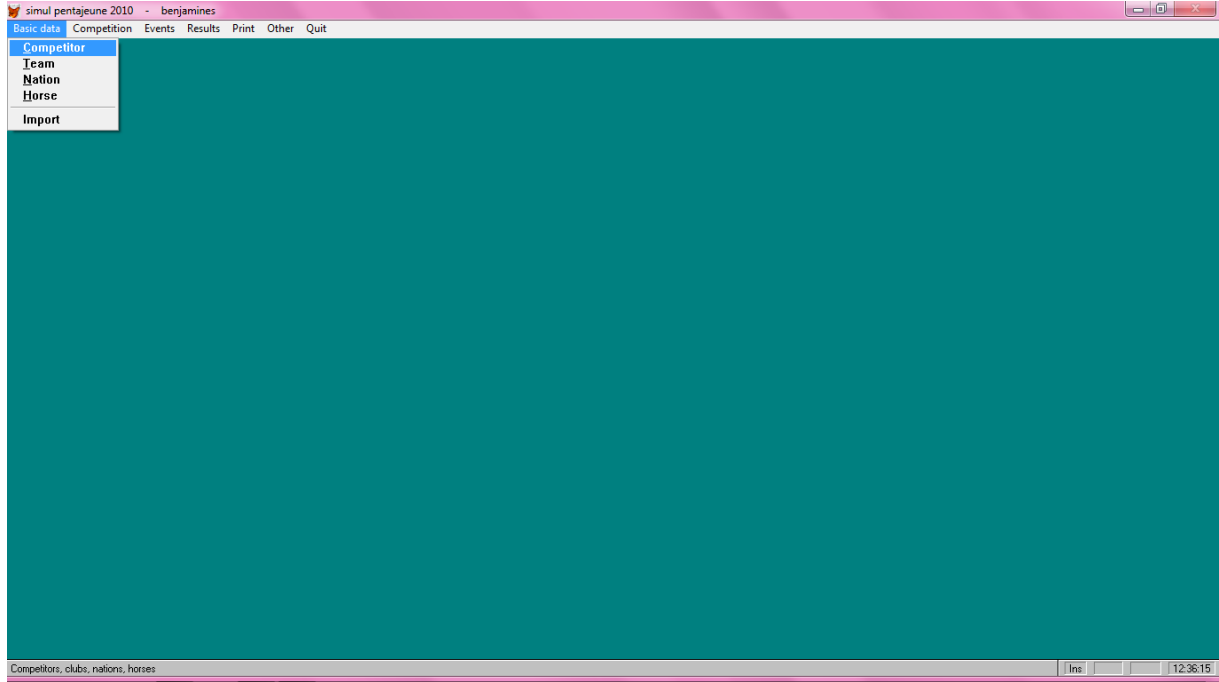

Cliquer sur **Add** pour chaque nouvelle saisie. Bien saisir les champs obligatoires encadrés en rouge (ci-dessous). Rentrer l'année de naissance qui correspond à l'année de la catégorie souhaitée. C'est à cette étape que tous les compétiteurs (de toutes les catégories de la compétition) sont entrés. Cliquer sur **Save** pour valider pour chaque nom entré.

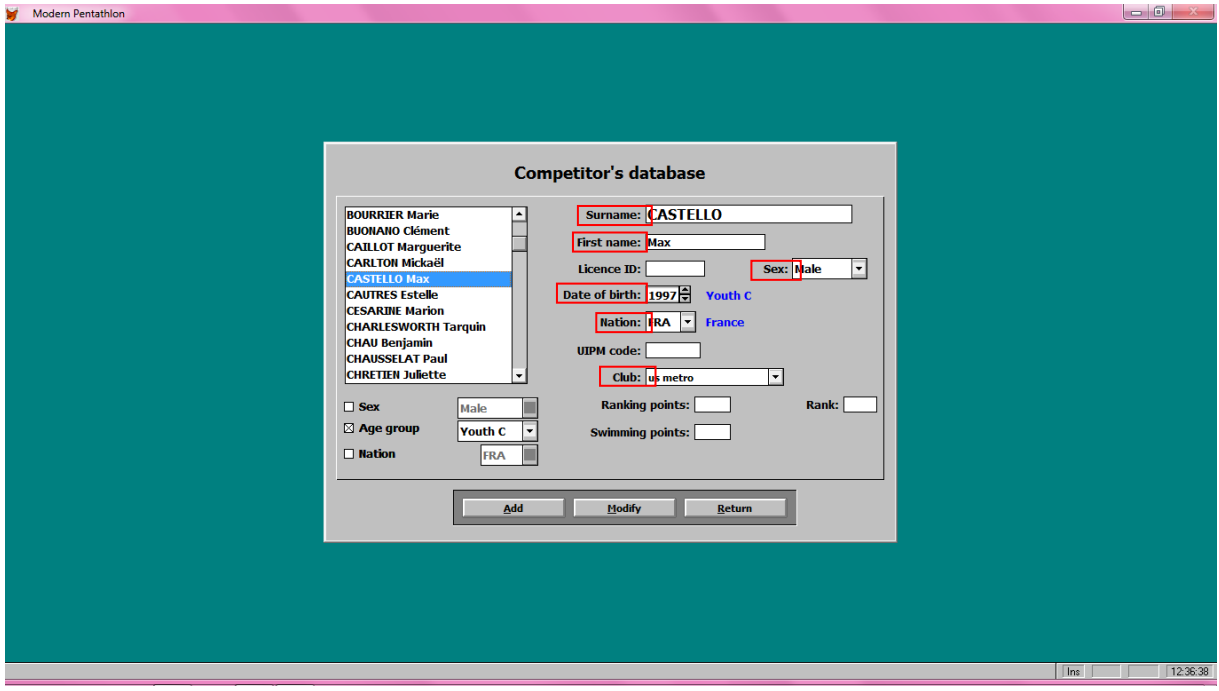

**Return** pour quitter la page

## **Créer la compétition (le pentajeune global)**

Dans **COMPETITION**, sélectionner **compétition sélection.**

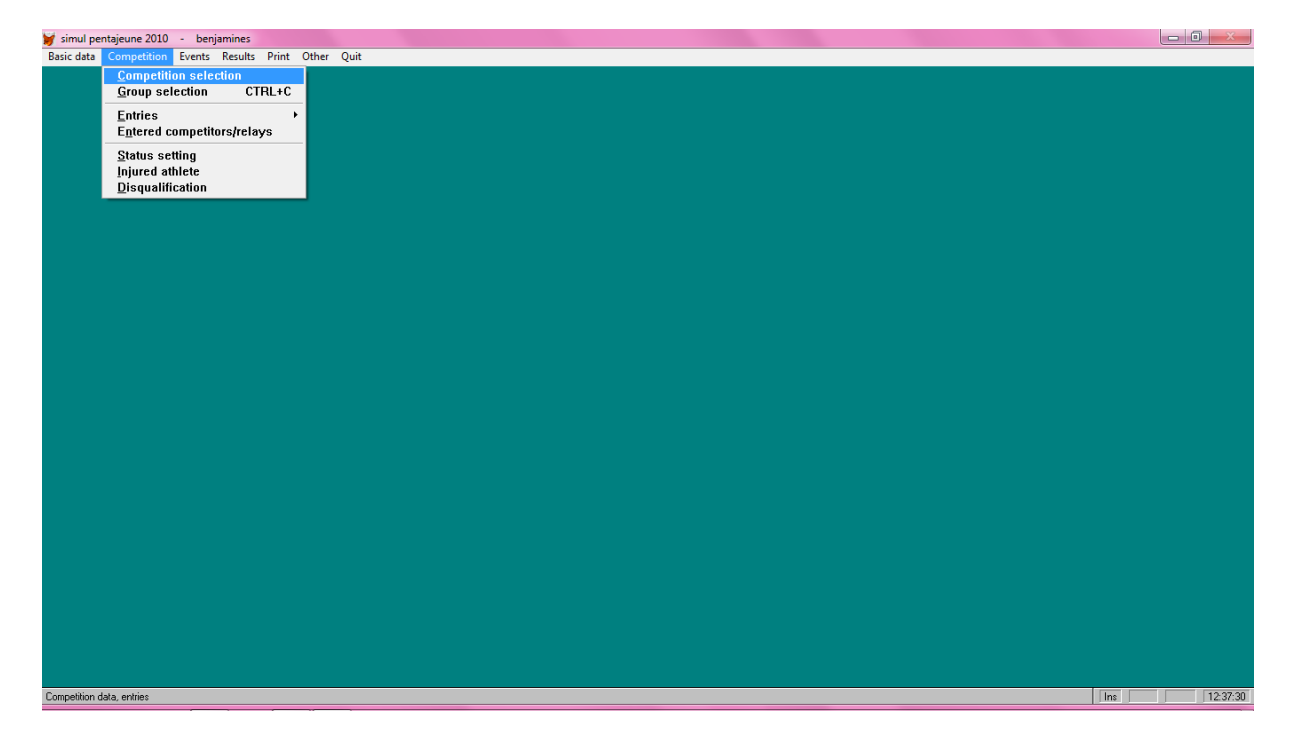

Pour créer votre compétition, cliquer sur **New.**

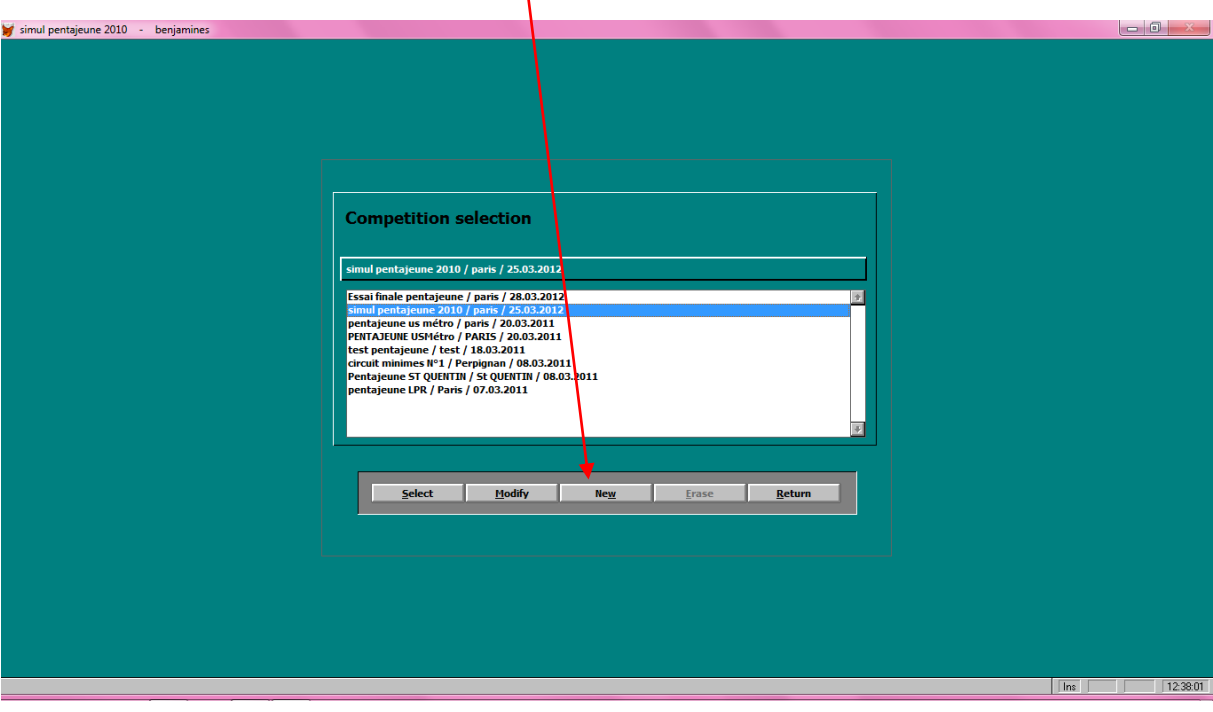

**Création de** votre compétition :

**compétition** par ex : Pentajeune N°1 PACA

**Saisir la ville**, par ex : Aix en Provence

**Host** : FFPM

**La date** : proposée par défaut mais modifiable

Dans **competition category**, sélectionner **Other domestic competition.**

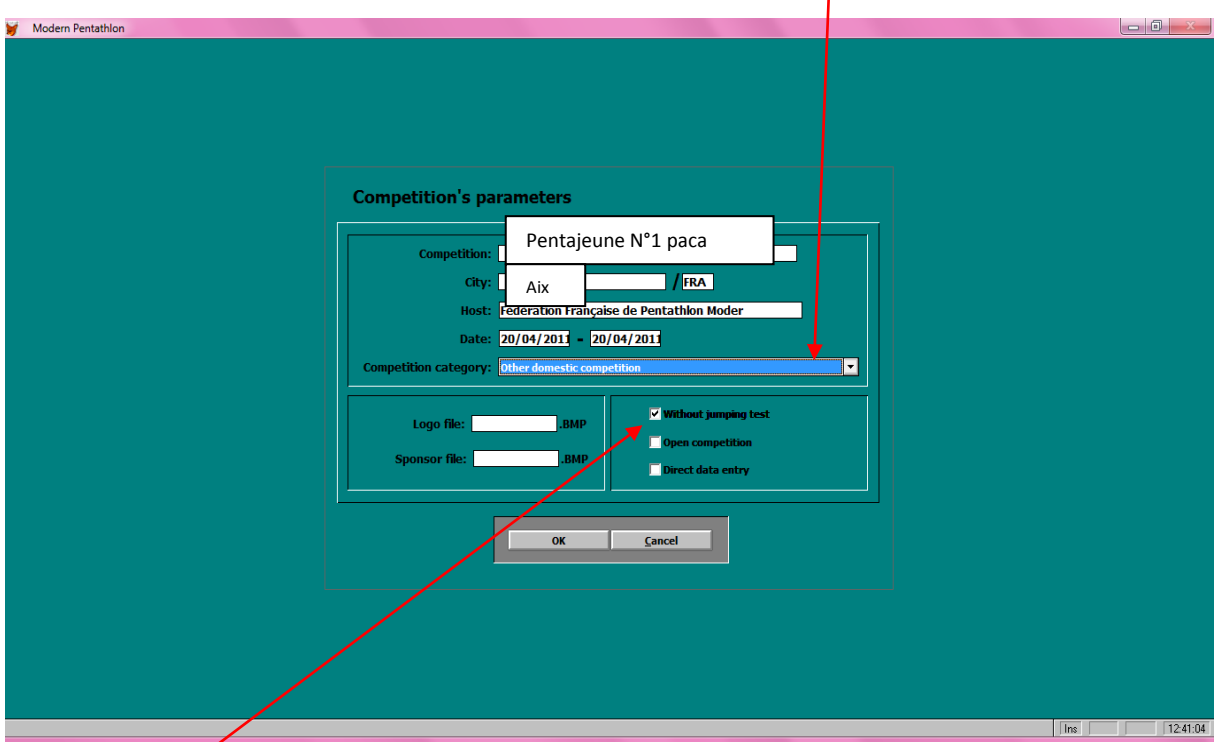

#### **Attention !** Cocher **without jumping** test .

Valider en cliquant sur **OK**. Maintenant, la compétition générale est crée.

La prochaine étape a pour but de créer les groupes qui la composent. Par exemple, pour un pentajeune on peut créer jusqu'à 6 groupes différents :

- 1 groupe pupilles filles
- 1 groupe pupilles garçons
- 1 groupe poussines
- 1 groupe poussins
- 1 groupe benjamines
- 1 groupe benjamins
- 1 groupe open filles
- 1 groupe open garçons

**Créer les groupes (différentes catégories)**

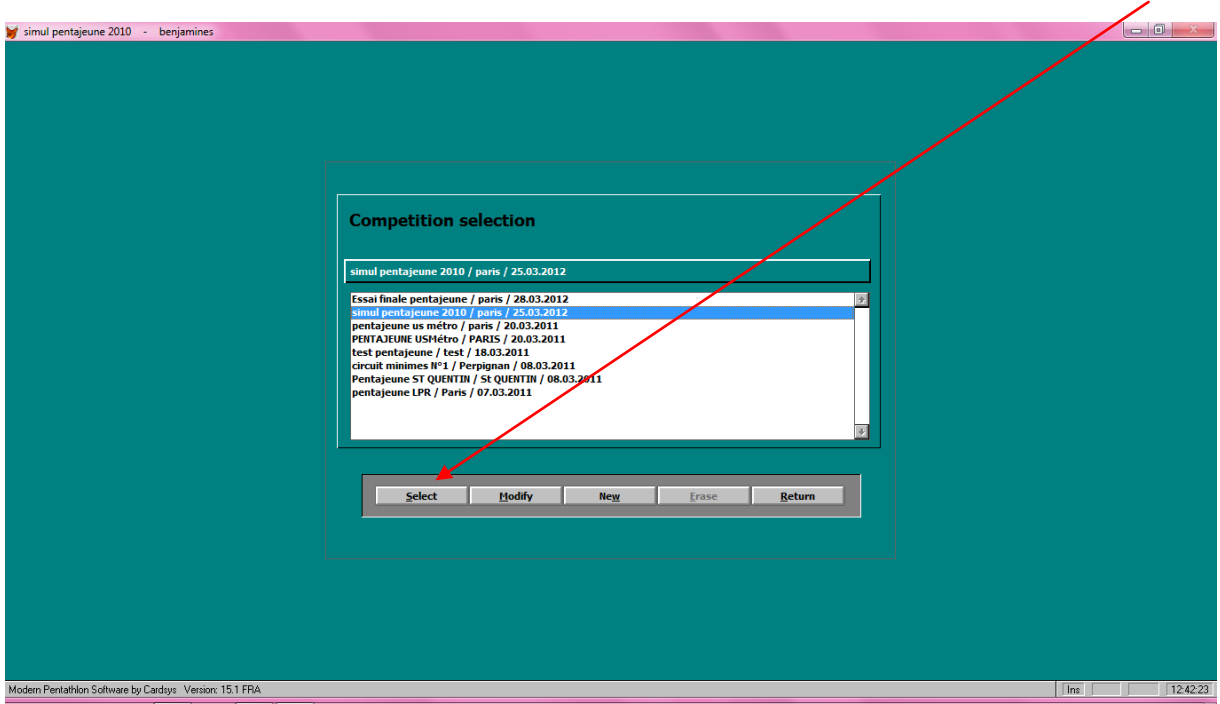

Rentrer dans lacompétition que vous venez de créer en la sélectionnant et en cliquant sur **Select.**

#### Dans **COMPETION**, sélectionner **Group selection**.

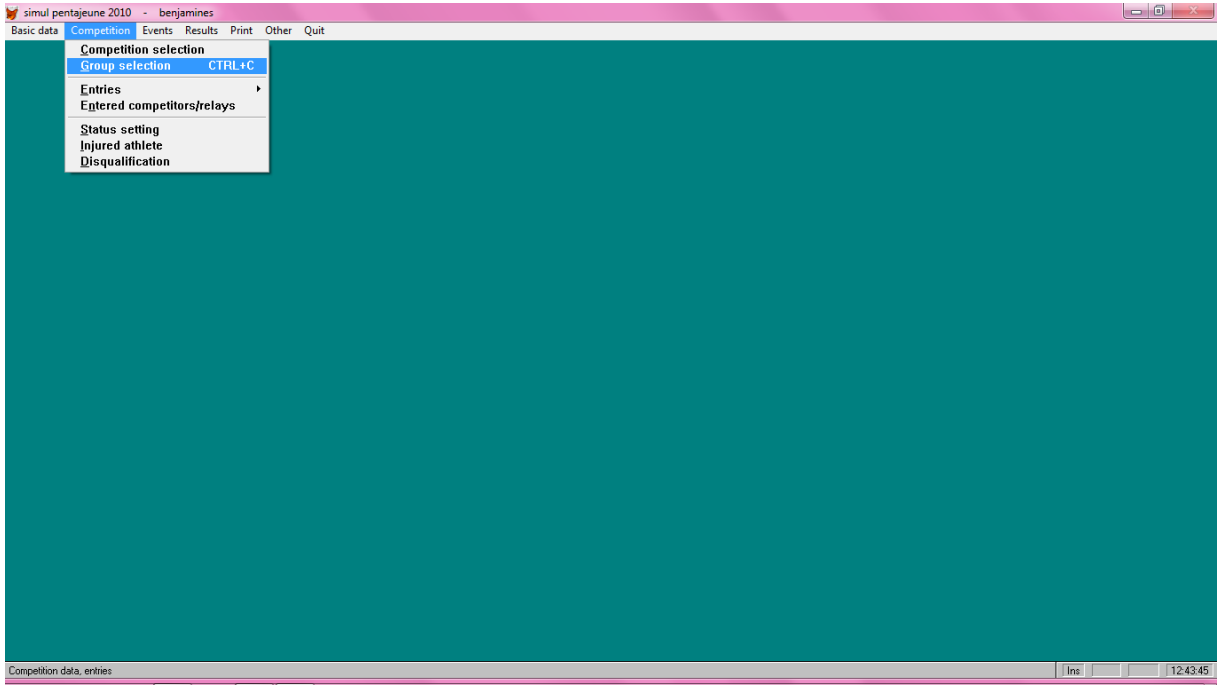

Un groupe correspond à une catégorie. On va les créer une par une en les paramétrant au fur et à mesure.

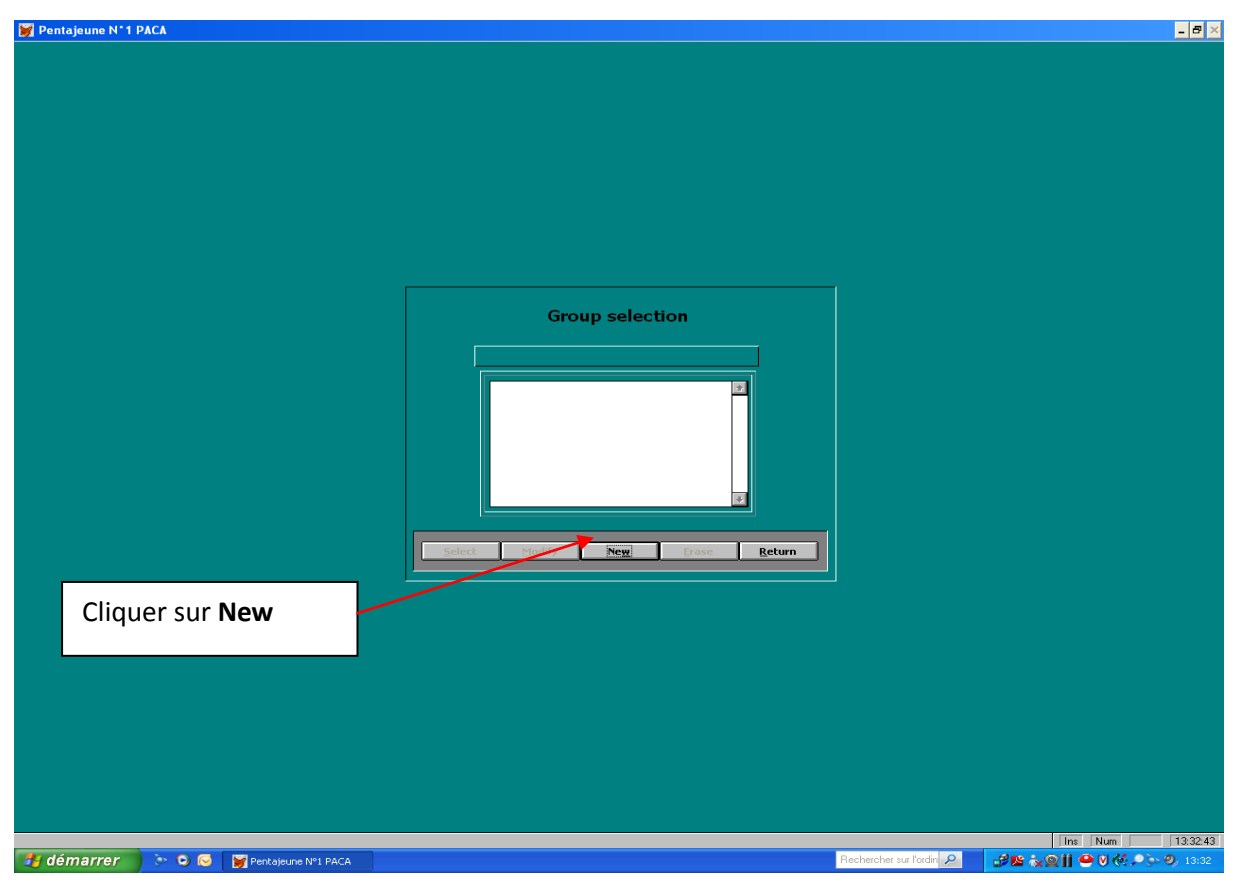

**Cette fenêtre apparait :** 

**Saisir le nom du groupe**. Ex : benjamines.

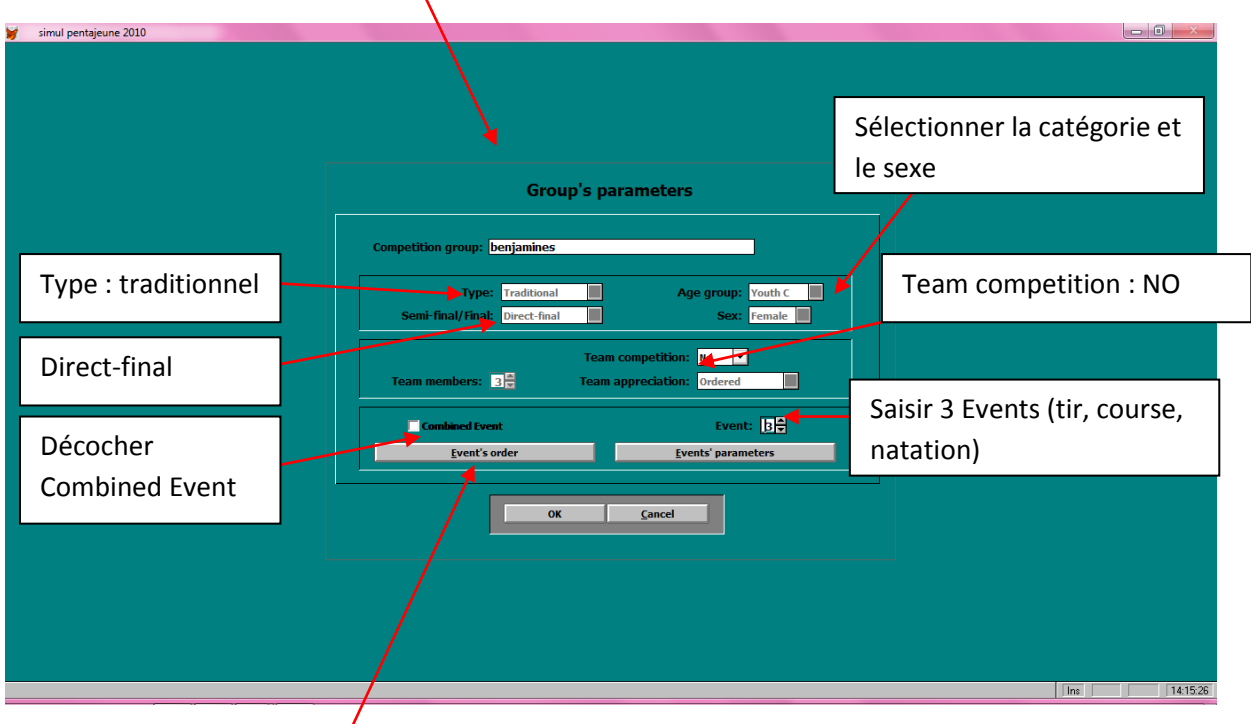

Il faut ensuite déterminer l'ordre des épreuves de votre compétition

Cliquer dans **Event Order** et déterminer l'ordre des épreuves.

## **Déterminer l'ordre des épreuves**

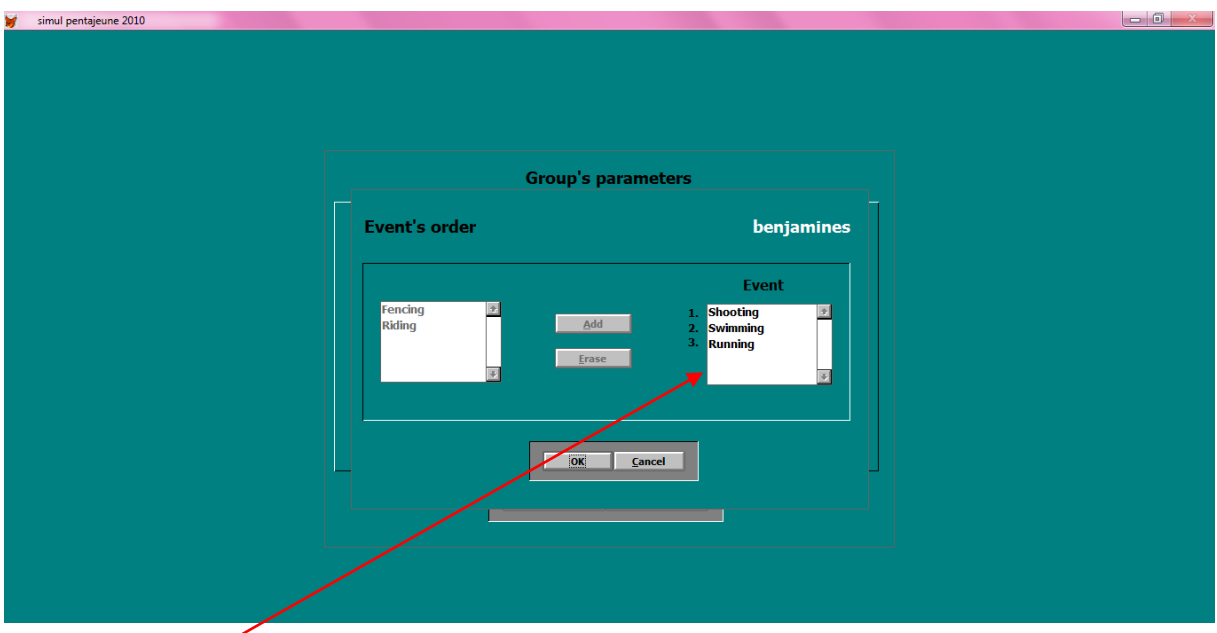

Dans la case **Event**, cliquer 2 fois sur chaque épreuve pour les faire basculer dans l'autre case.

Sélectionner alors les épreuves dans l'ordre chronologique de votre compétition. Sélectionner une épreuve en cliquant 1 fois dessus, et faites-la basculer dans la case **Event** en cliquant sur **Add**.

Une fois vos 3 épreuves rentrées dans le bon ordre, valider en cliquant sur **OK**.

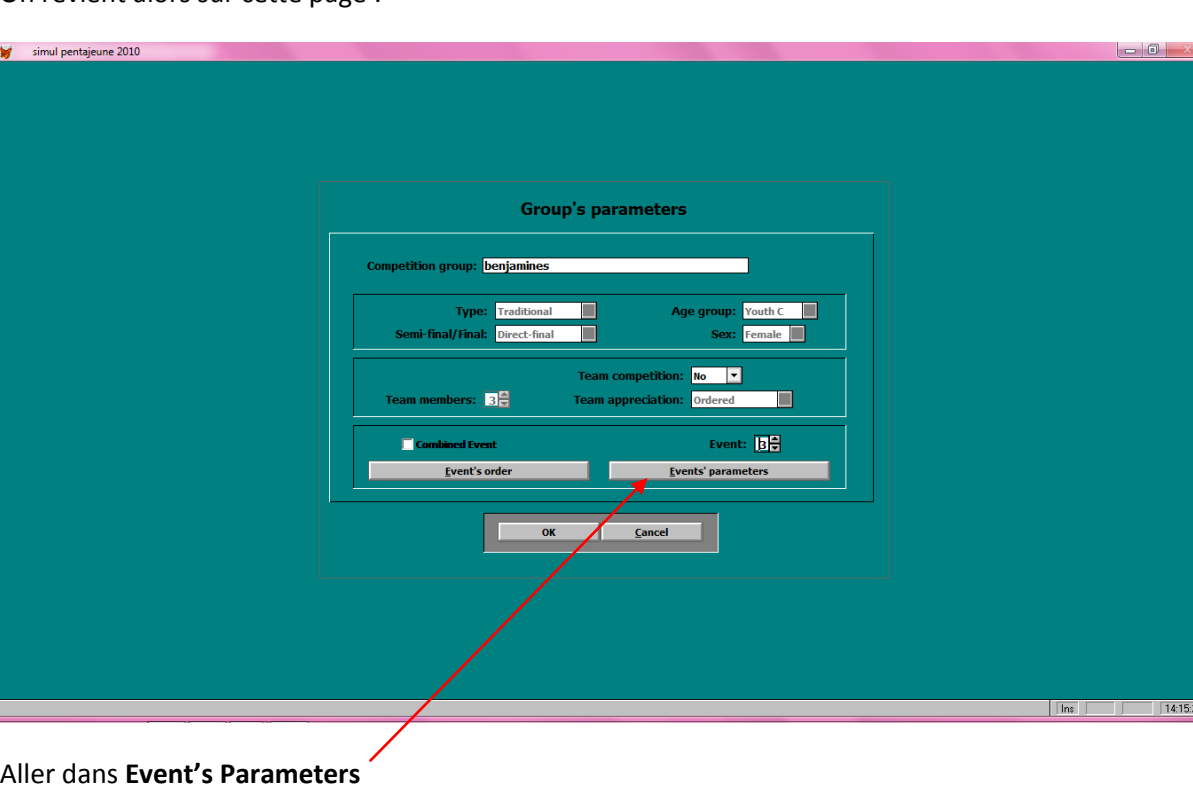

On revient alors sur cette page :

 $14:15:2$ 

#### **Paramétrer les barèmes de chaque épreuve**

#### **Se munir du règlement national pentajeune 2012 pour les barèmes.**

Nous sommes toujours dans le groupe des benjamines.

#### **Paramétrer la natation : 100m. 1'20 = 1000 pts. 0,33sec = 4pts**

**Paramétrer la course : 1000m. 3'40 = 1000 pts. 1sec = 8pts**

#### **Paramétrer le tir : 16 cibles atteintes = 1000 pts. 1 cible atteinte = 40 pts.**

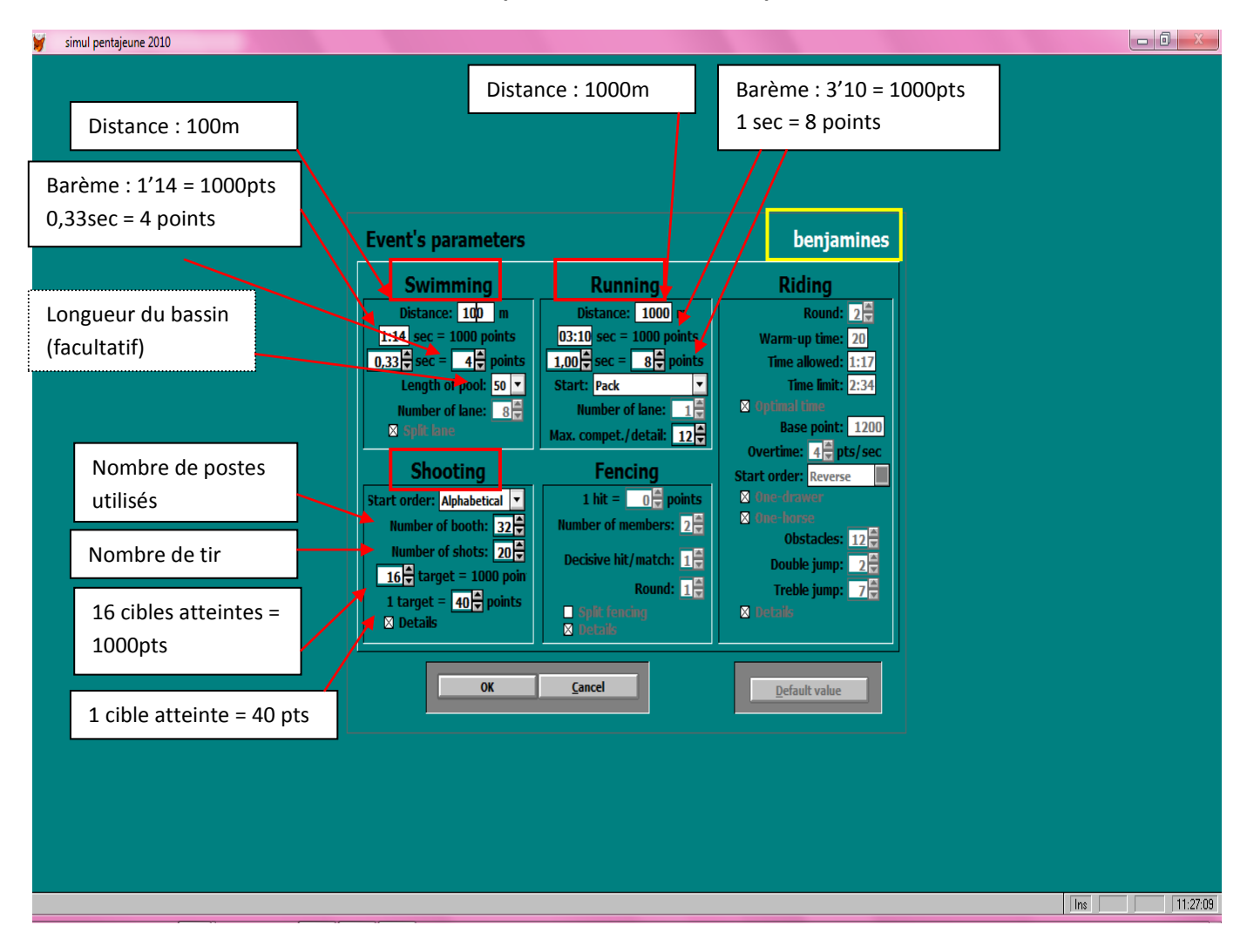

Valider ce paramétrage en cliquant sur **OK**.

Puis sur **Return** pour sortir du groupe.

Recommencer cette **étape** pour chacun des groupes (chacune des catégories) à créer

Une fois tous les groupes crées et paramétrés, sortir avec **Return**. Retourner dans un groupe. Par exemple les benjamines. Il faut maintenant rentrer les athlètes qui vont faire la compétition en benjamine.

## **Enregistrer les athlètes dans chaque groupe**

Aller dans **Competition** ; **Entries** ; **Individual entries** ;

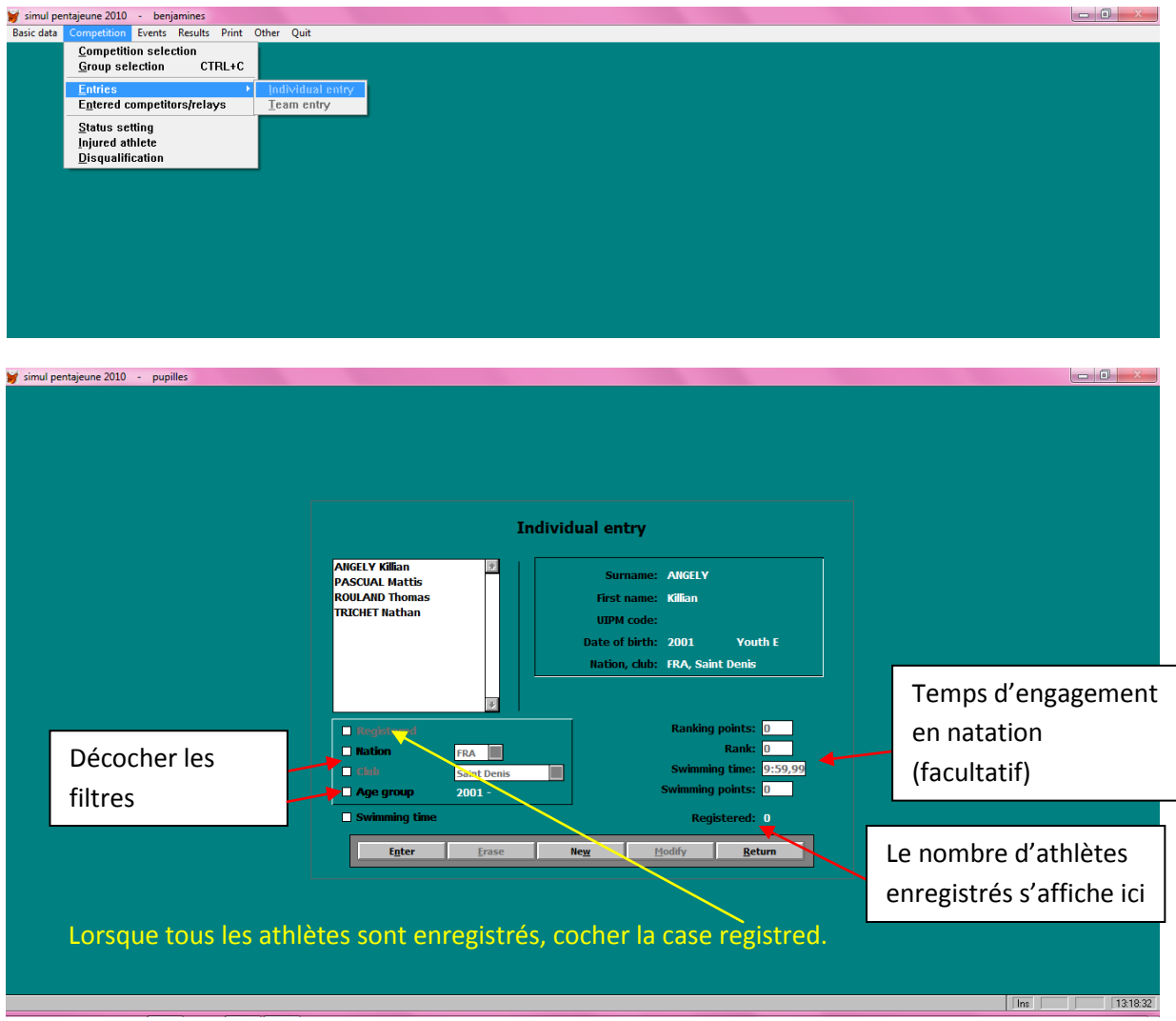

- 1- Décocher les filtres
- 2- Double cliquer sur chaque nom pour l'inscrire dans la compétition des benjamines. Le nombre de « registred » augmente au fur et à mesure.
- 3- Vous pouvez aussi rentrer les temps d'engagement en natation (facultatif).
- 4- Lorsque tout le monde est enregistré, vérifier le nombre « registred », cocher la case registred et sortir avec **Return**.

Procéder de même pour chacun des groupes.

## **Imprimer la liste des compétiteurs**

Vous pouvez imprimer la liste des compétiteurs enregistrés dans chacun des groupes.

Rentrer dans un groupe. Dans **Print**, sélectionner **Entries**.

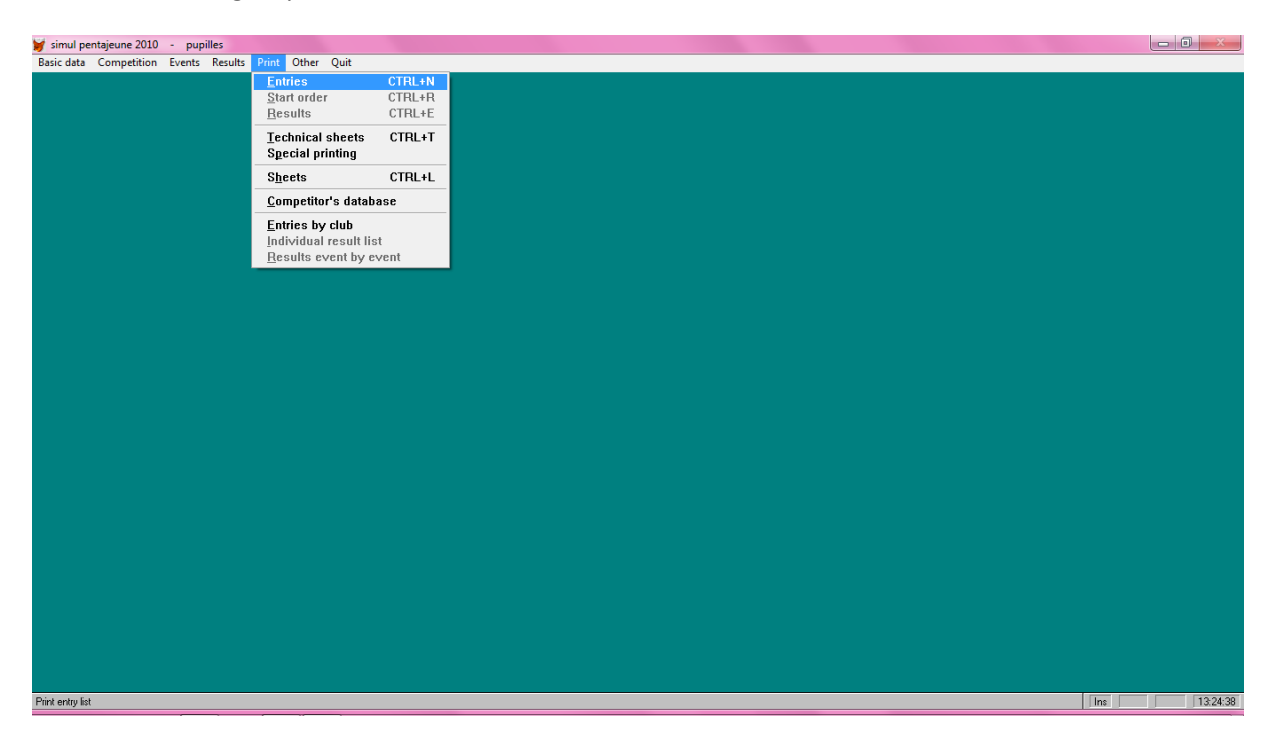

Cocher **Individual entry**, et **Print**.

Vous pouvez imprimer les listes pour chaque groupe au fur et à mesure que vous les saisissez.

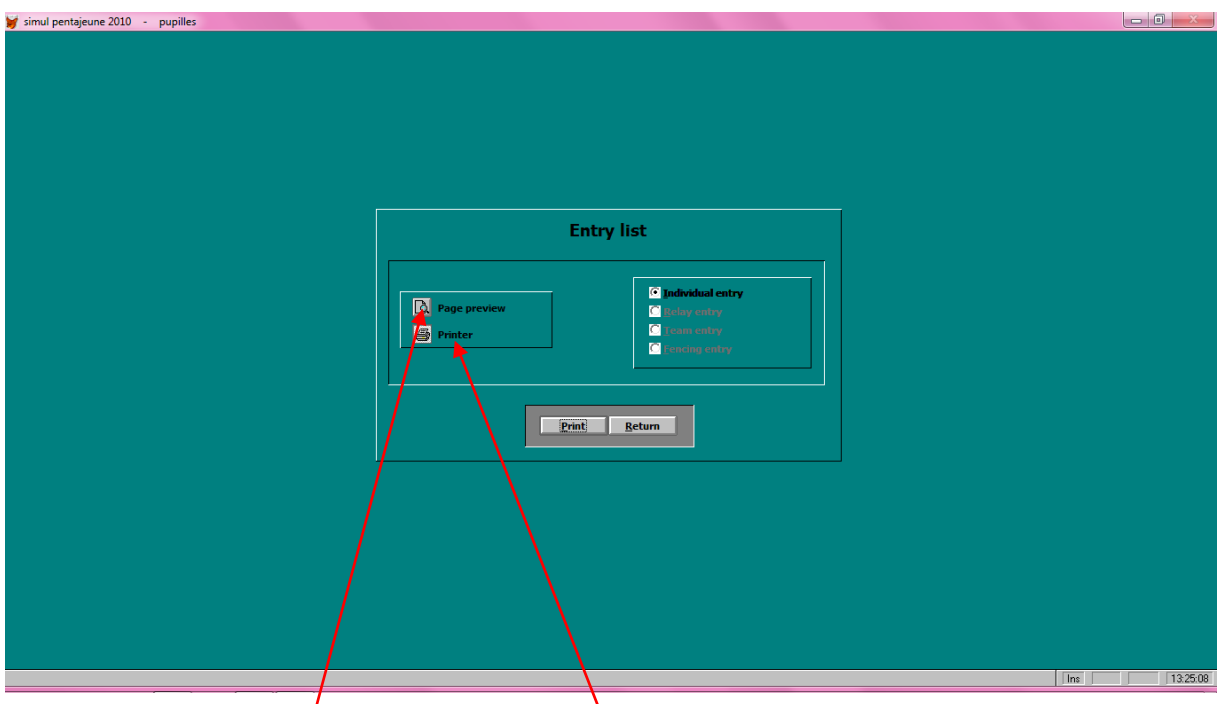

Vous pouvez avoir un **aperçu** de la page et / ou l'**imprime**r. Sélectionner l'icône de votre choix.

Votre liste d'athlètes apparaît :

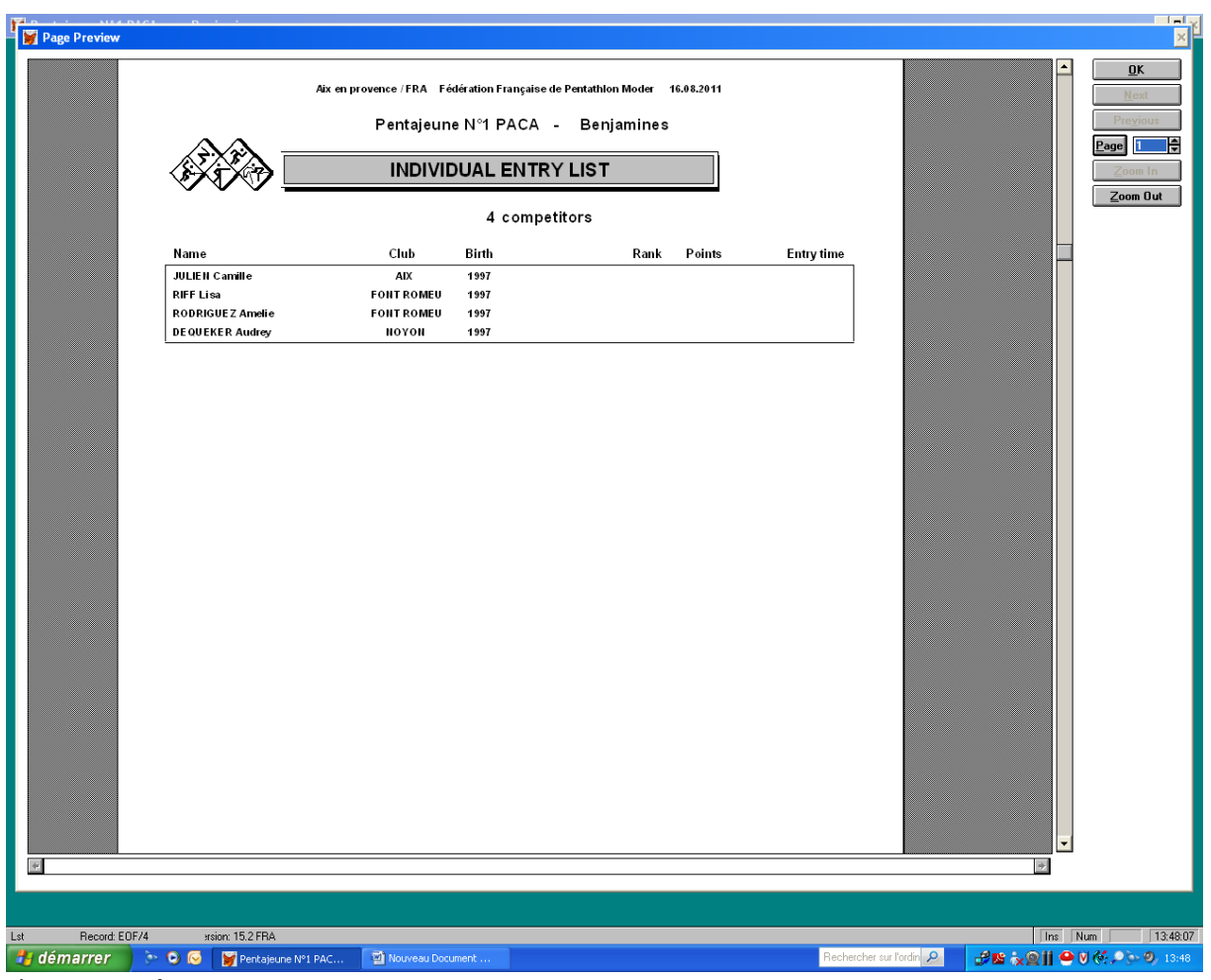

Cliquer sur **Ok** puis **return**.

Vous pouvez procéder de même pour chaque groupe, et ainsi vérifier la liste de départ de chacune des catégories.

## **Générer les séries**

Avant de pouvoir saisir des résultats, quelque soit l'épreuve, il faut d'abord générer les séries de départ pour chaque épreuve (même si vous choisissez de faire vous-même vos séries à part pour des raisons d'organisation). Dans Event, sélectionner une épreuve, puis **START ORDER.**

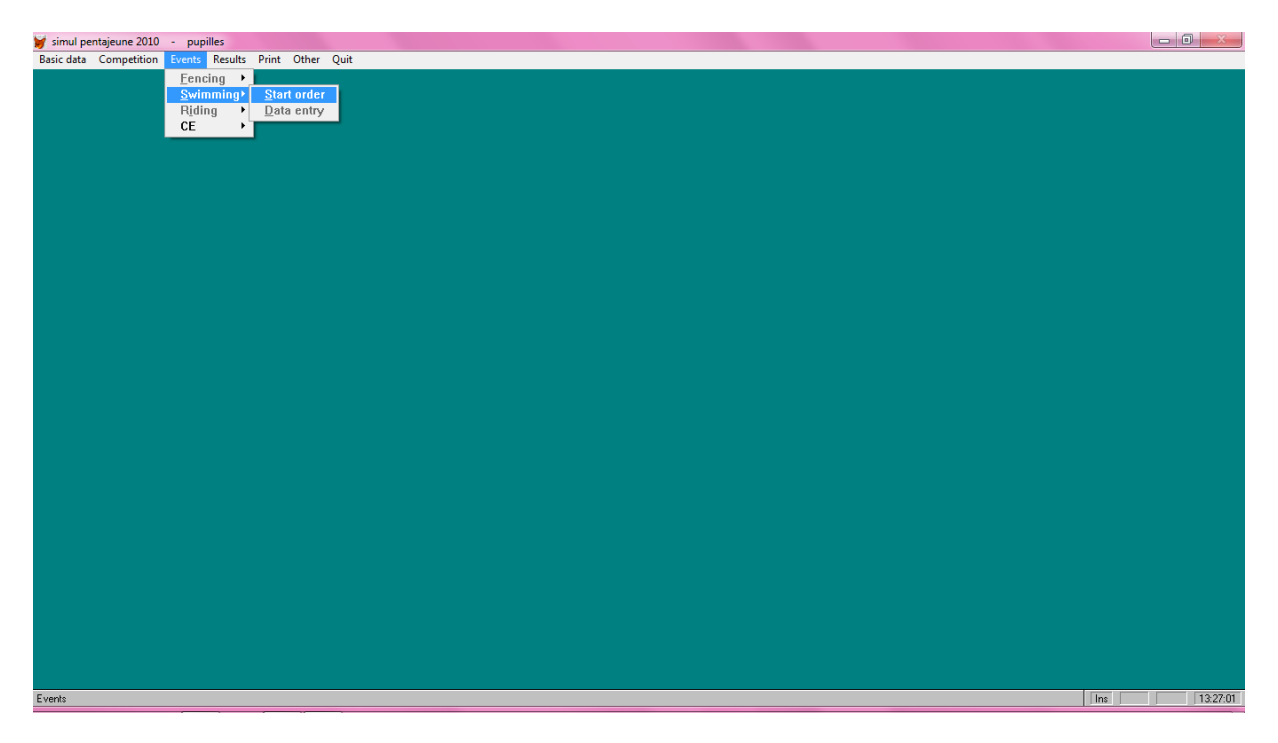

Votre série s'ouvre. Vous pouvez les imprimer (**print**) ou ne pas les prendre en compte (**return**).

Une fois que les séries sont générées, le **DATA ENTRY** pour la saisie des résultats est actif.

## **Saisir les résultats**

**Pour le tir :** Event, shooting, data entry, single.

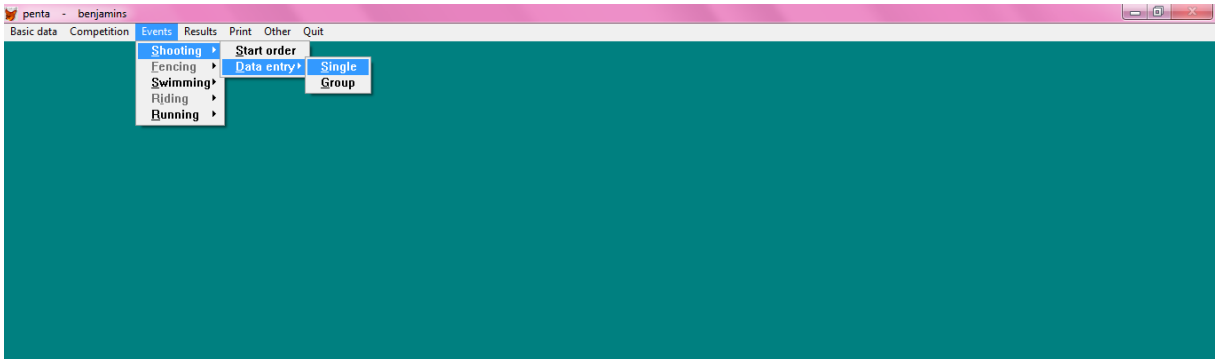

Sélectionner un athlète dans la liste en double cliquant dessus.

Cette fenêtre de saisie apparait :

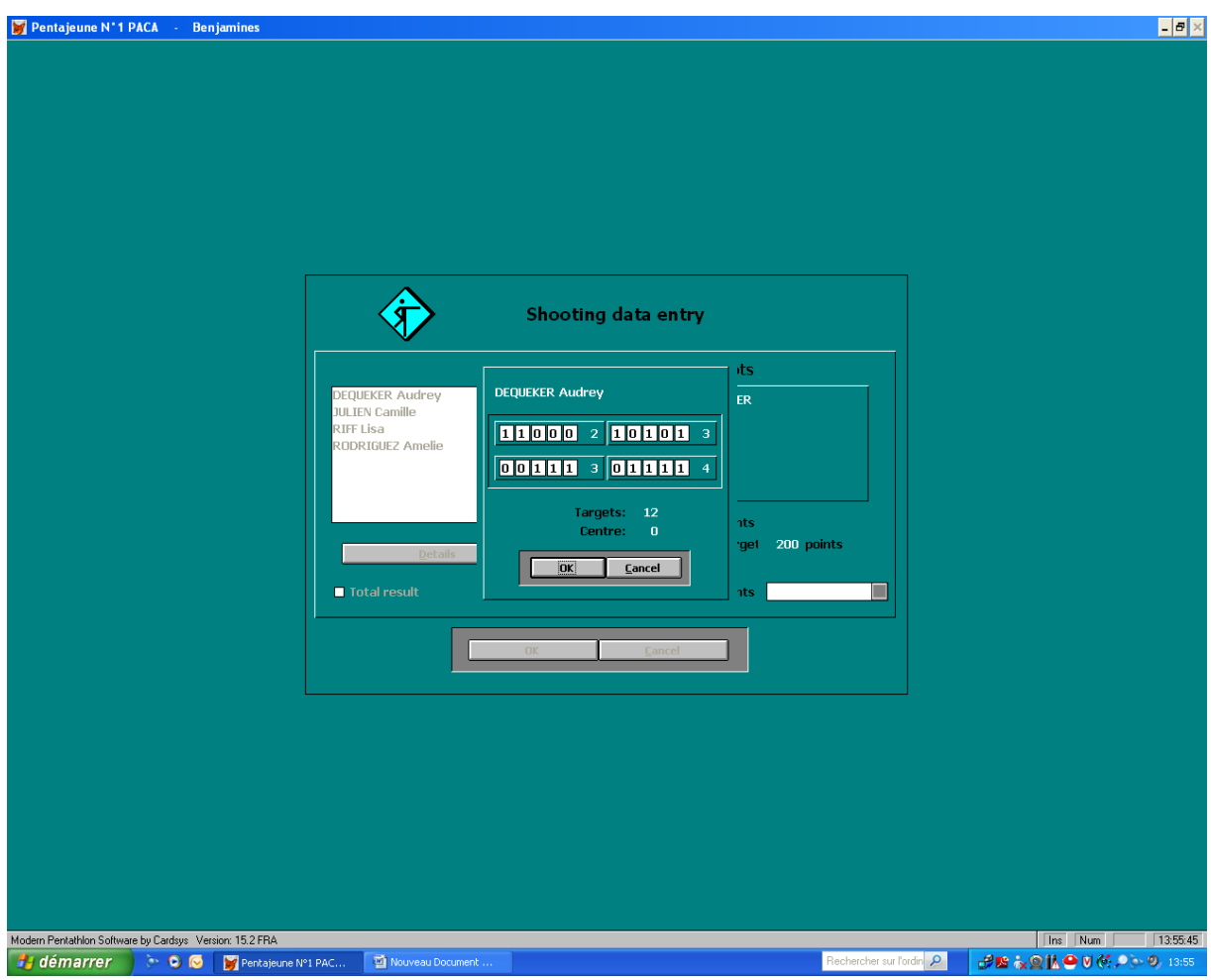

Taper 1 pour cible atteinte. Taper 0 pour cible non atteinte.

Valider en cliquant sur **ok**.

Si le score = 0 (cibles atteintes) sélectionner **ELI** (sinon le logiciel lui affectera automatiquement un minimum de points) puis **OK**.

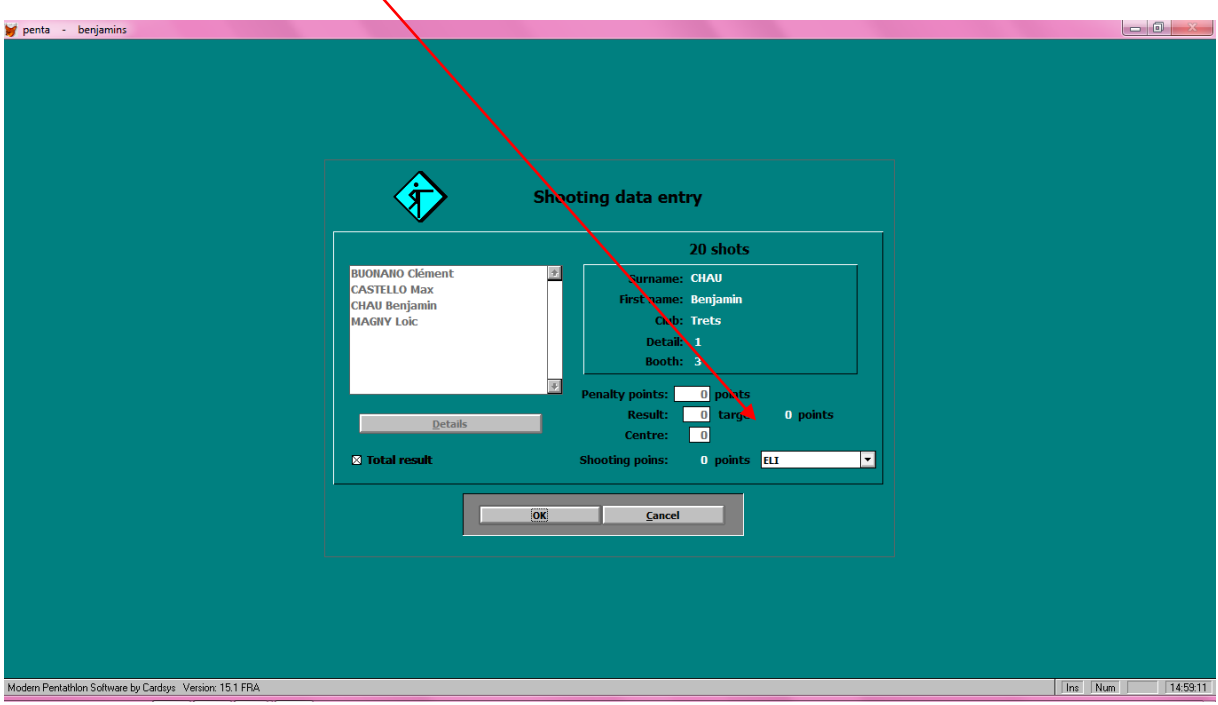

Sortir du tir avec **Return.** 

**Pour la natation** : Event, swimming, data entry, single.

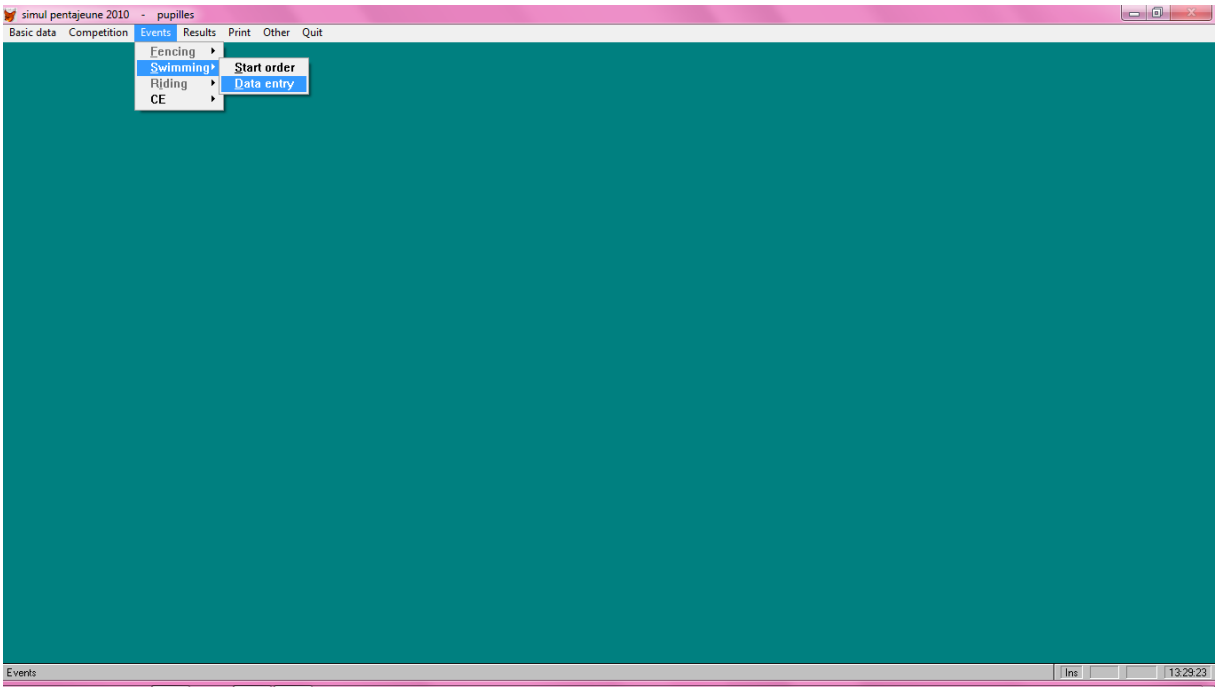

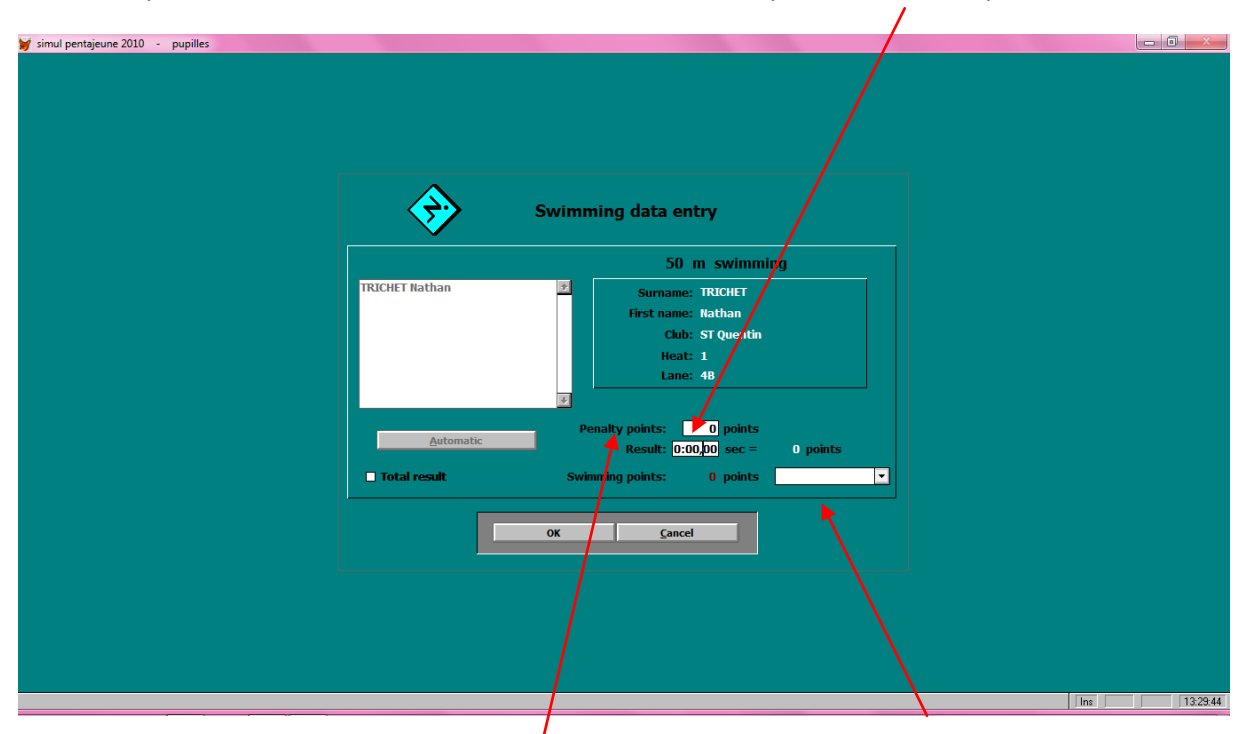

Double cliquer sur le nom de l'athlète souhaité, renter son temps dans **result,** cliquer sur **OK**.

C'est à cette étape que sont saisies les **pénalités** éventuelles, ainsi que **ELI, DNS ou DNF.**

**ELI** = éliminé **DNS** = n'a pas pris le départ de l'épreuve **DNF** = n'a pas finit l'épreuve Sortir de la natation avec **Return**

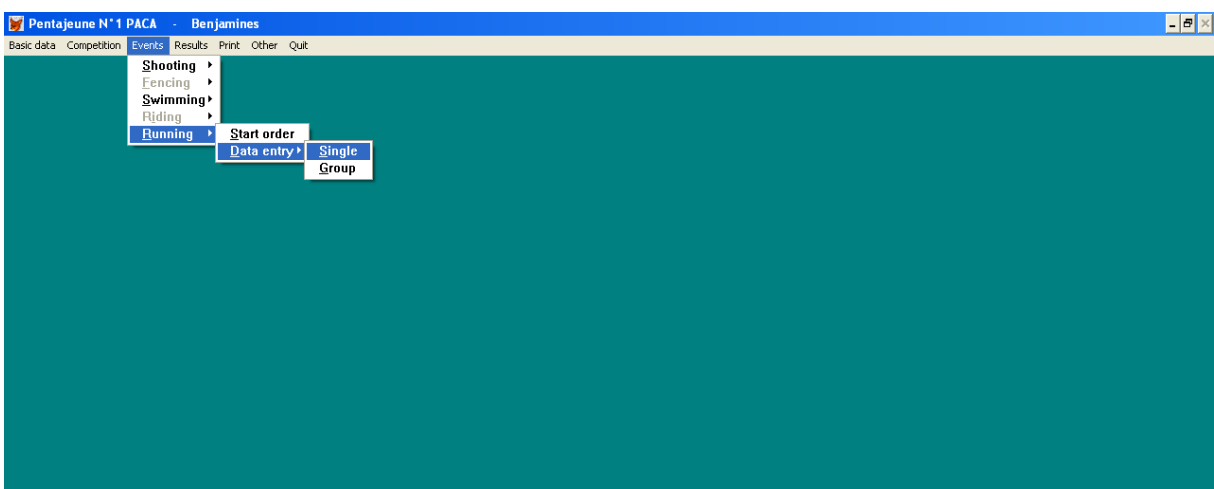

**Pour la course** : Event, running, data entry, single.

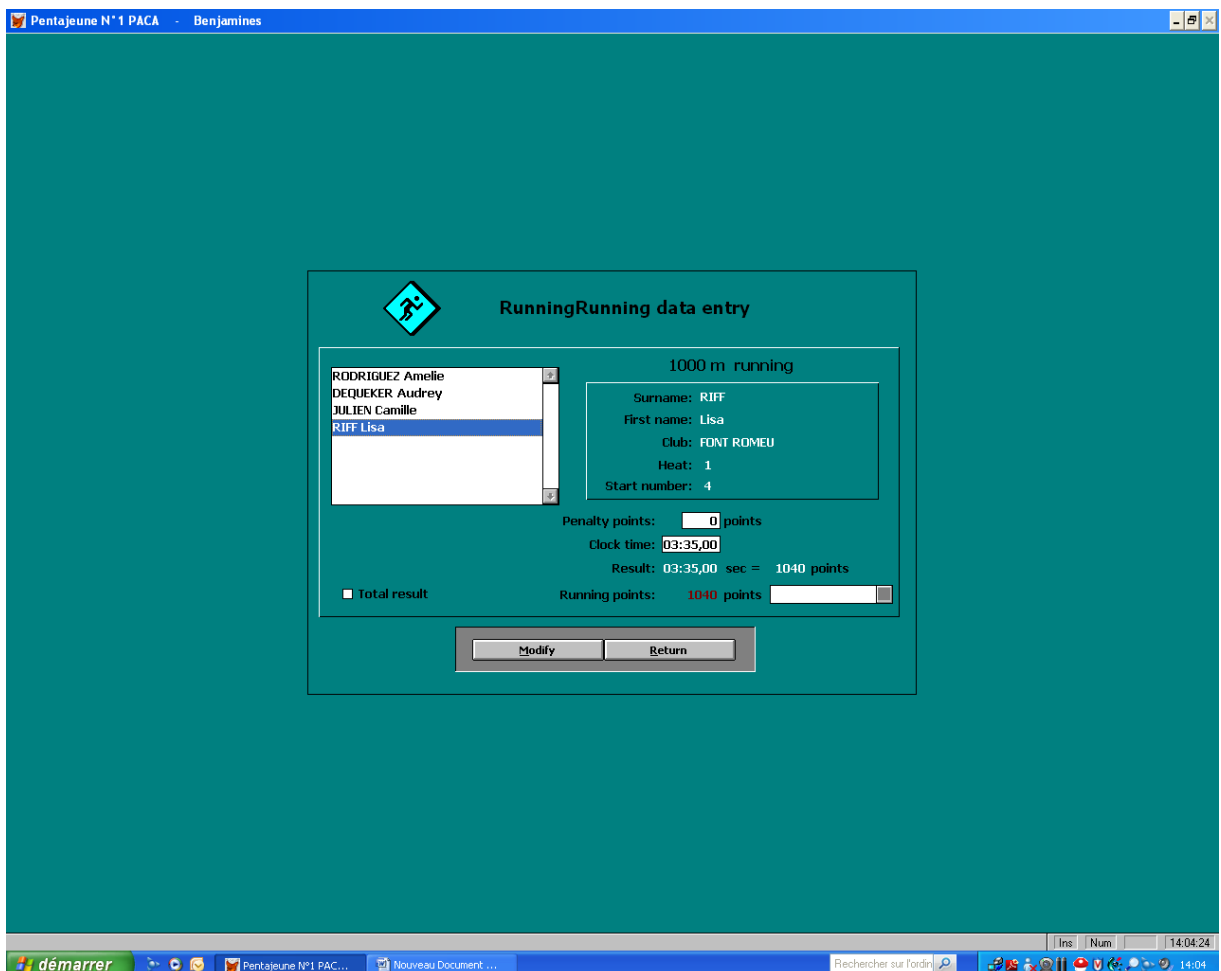

Double cliquer sur le nom de l'athlète souhaité, renter son temps dans **result,** cliquer sur **OK**.

Rentrer les pénalités éventuelles.

Sortir de la course avec **Return.**

*Vous pouvez consulter (et imprimer) les résultats intermédiaires en vous rendant dans Print, Results. Sélectionner l'épreuve voulue ou le total, puis Print.*

## **Imprimer les résultats**

Dans **Prin**t, sélectionner **Results**.

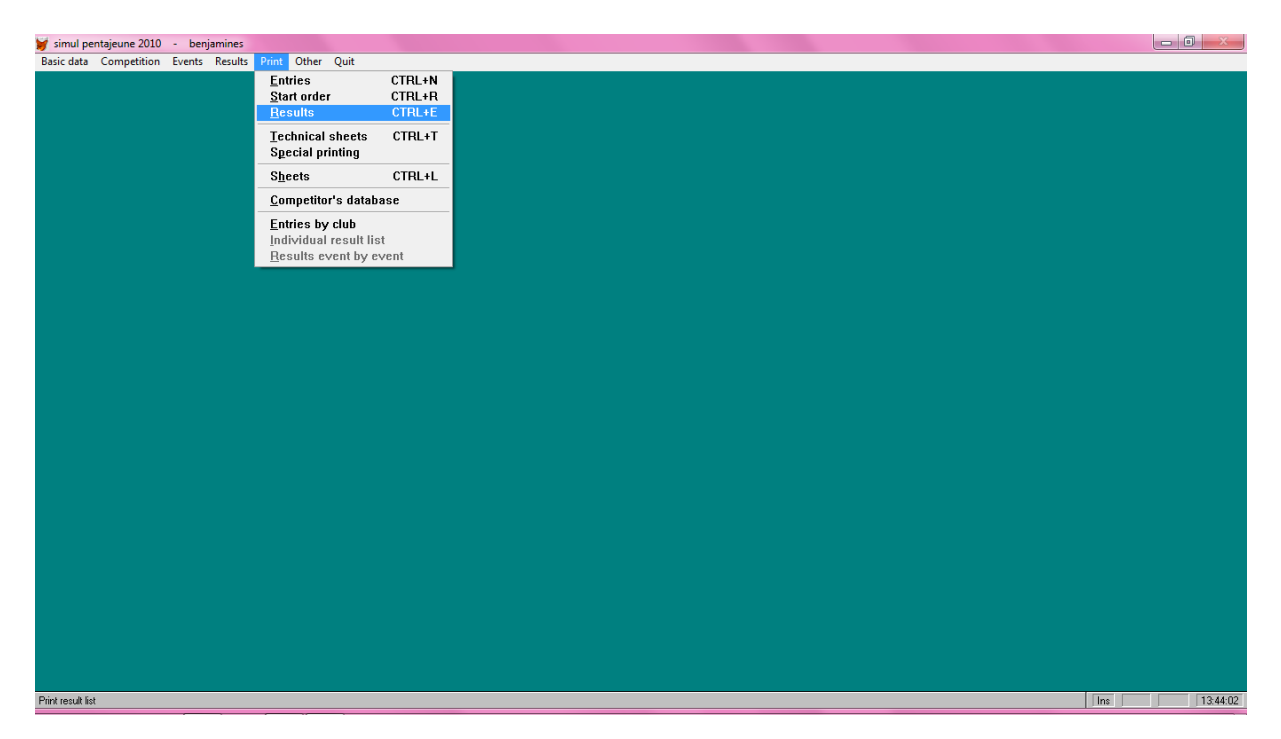

Vous pouvez choisir d'imprimer une épreuve particulière (en cliquant sur l'icône voulue) ou le **Total** avec **Details** :

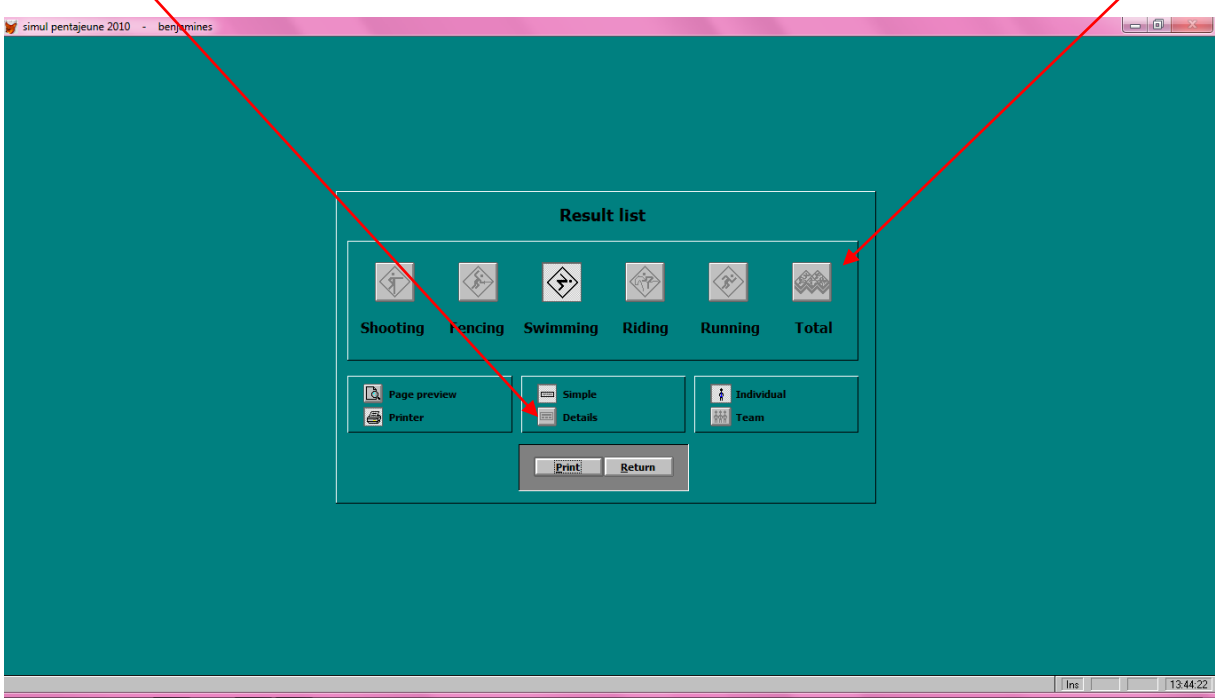

Sortir avec **Return**.

## **Envoyer les résultats à la fédération**

Aller dans **Other**. Sélectionner **HTML. XLS.DOC**.

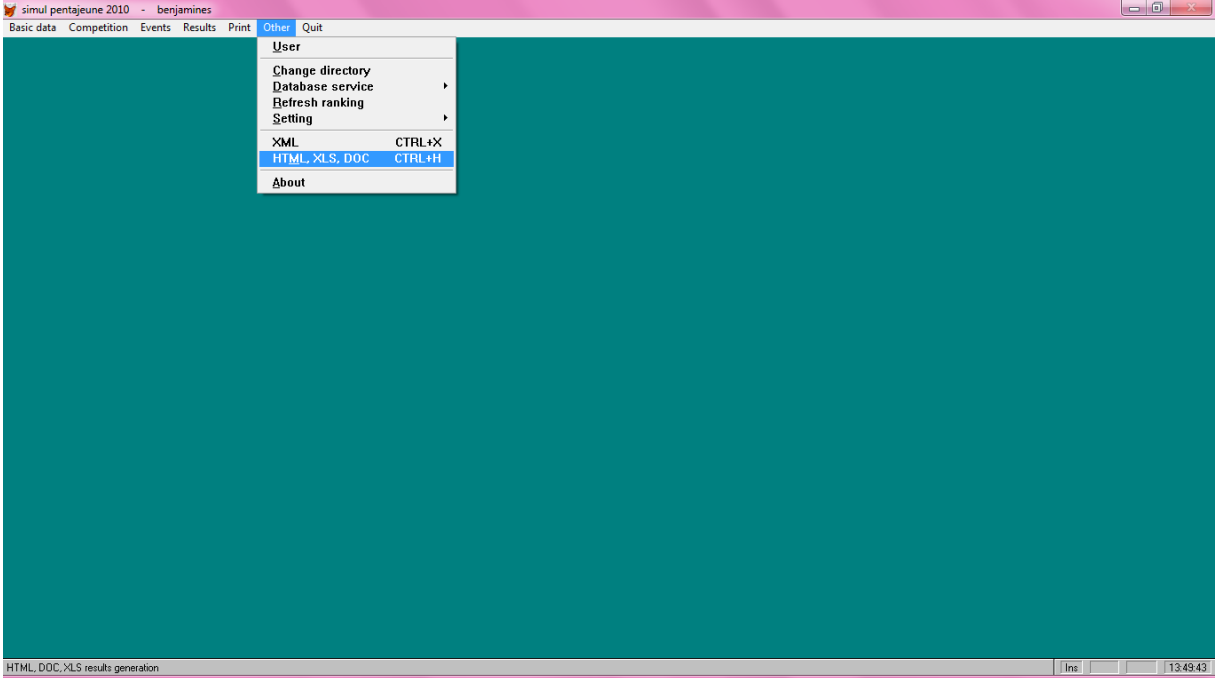

Cliquer sur **Total**, **HTML, XLS, DOC** puis sur **PRINT**

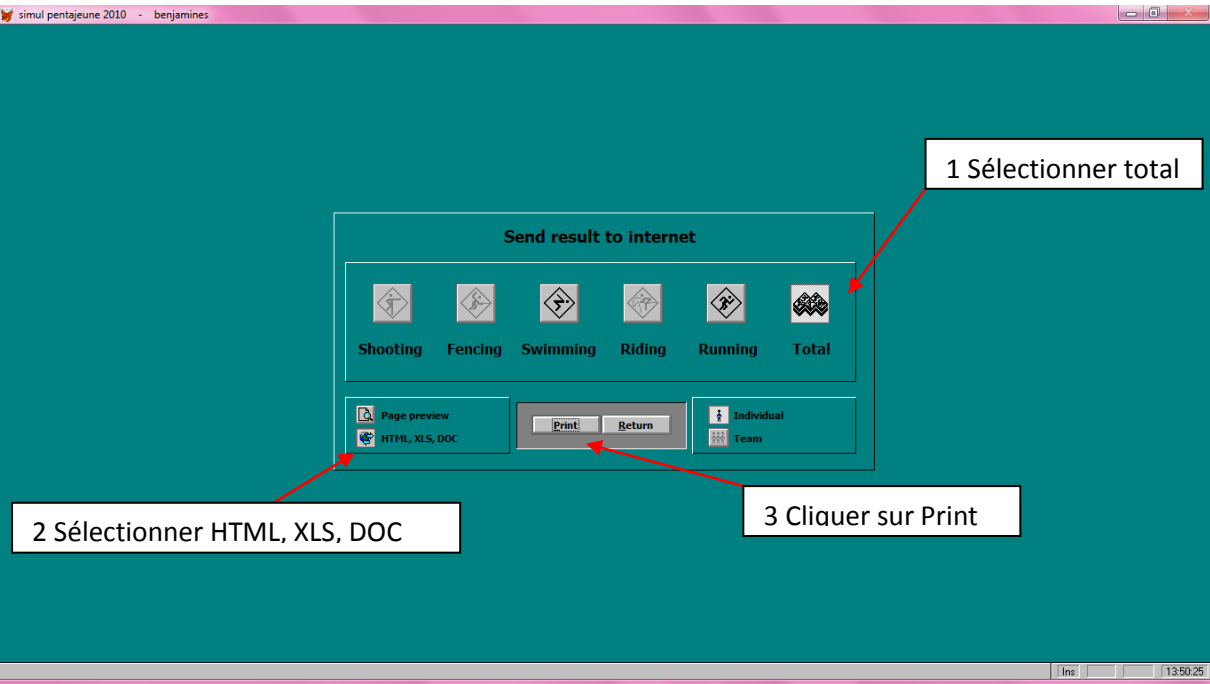

La fenêtre suivante apparaît rapidement :

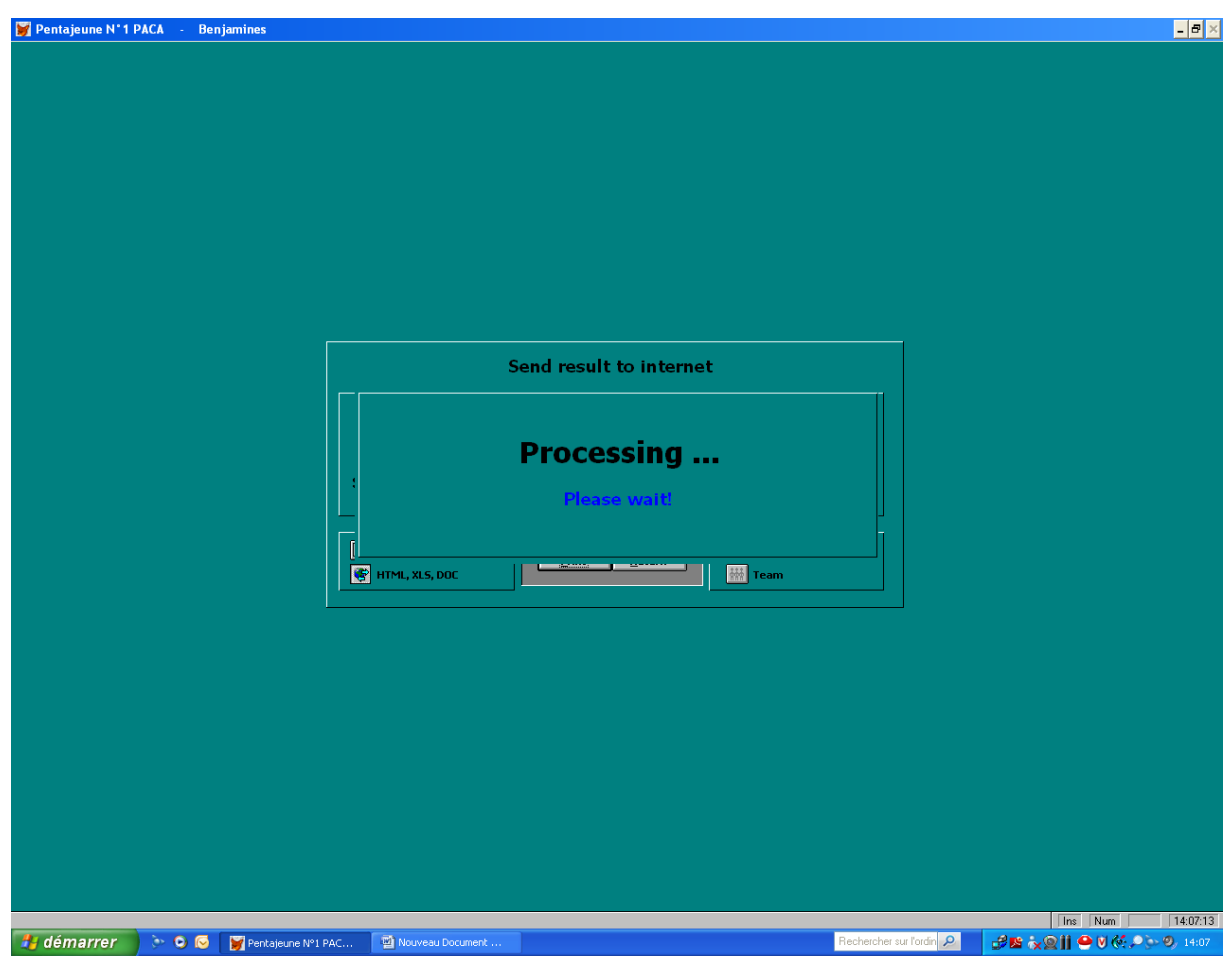

Les résultats sont enregistrés dans votre disque **disque local C**

**Aller votre disque dur « C »**

**Réduisez votre fenêtre.** 

**Aller dans le menu démarrer, puis dans ordinateur et ouvrez le disque « C ». Ou aller dans votre poste de travail, et ouvrez votre disque « C ».** 

Rentrer dans le dossier **5tusa** (double clique).

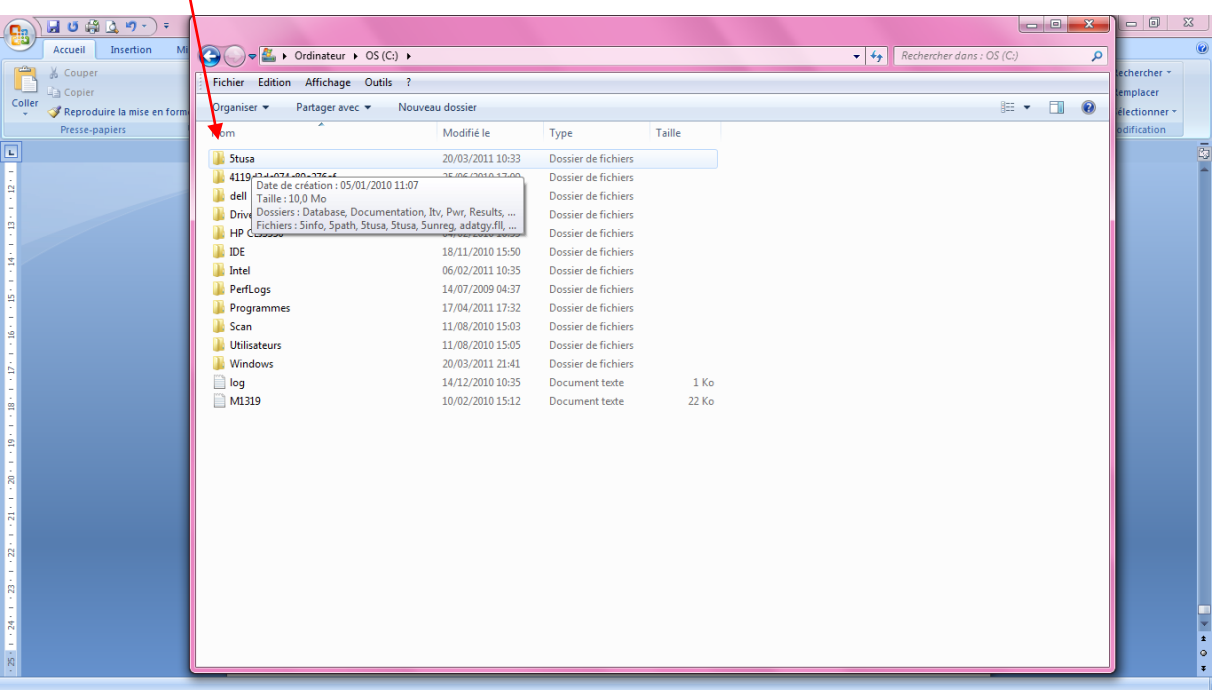

Puis **Result** (double clique).

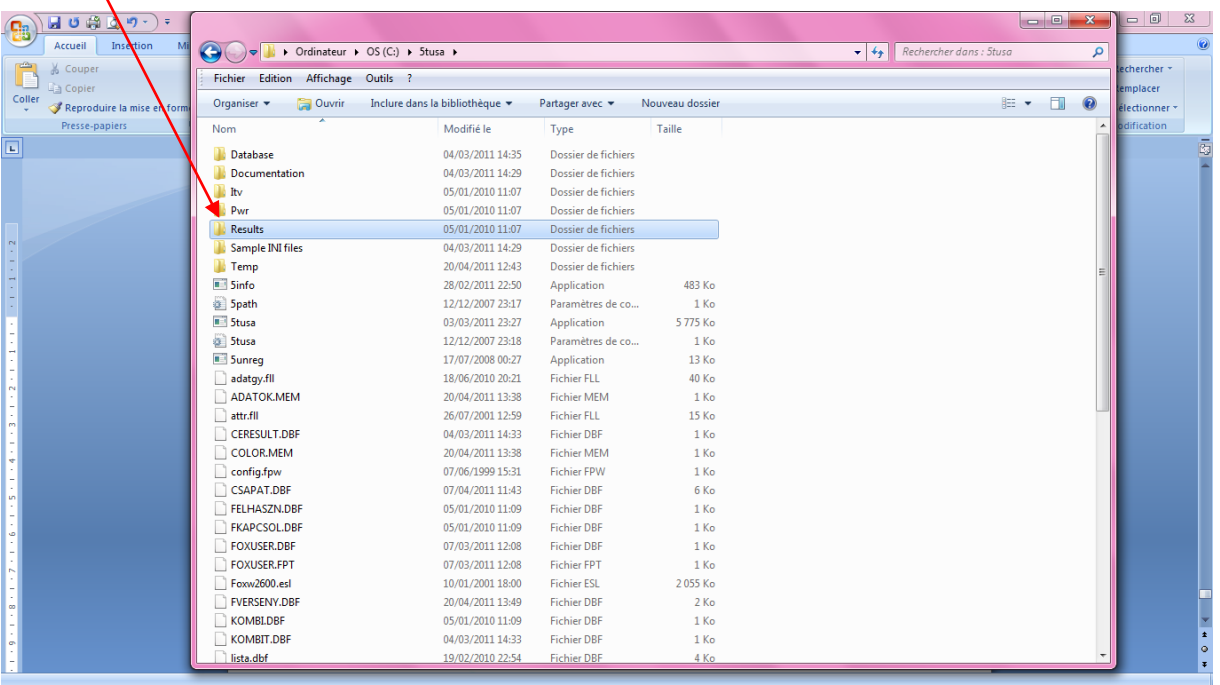

#### Rentrez dans le dossier **www**.

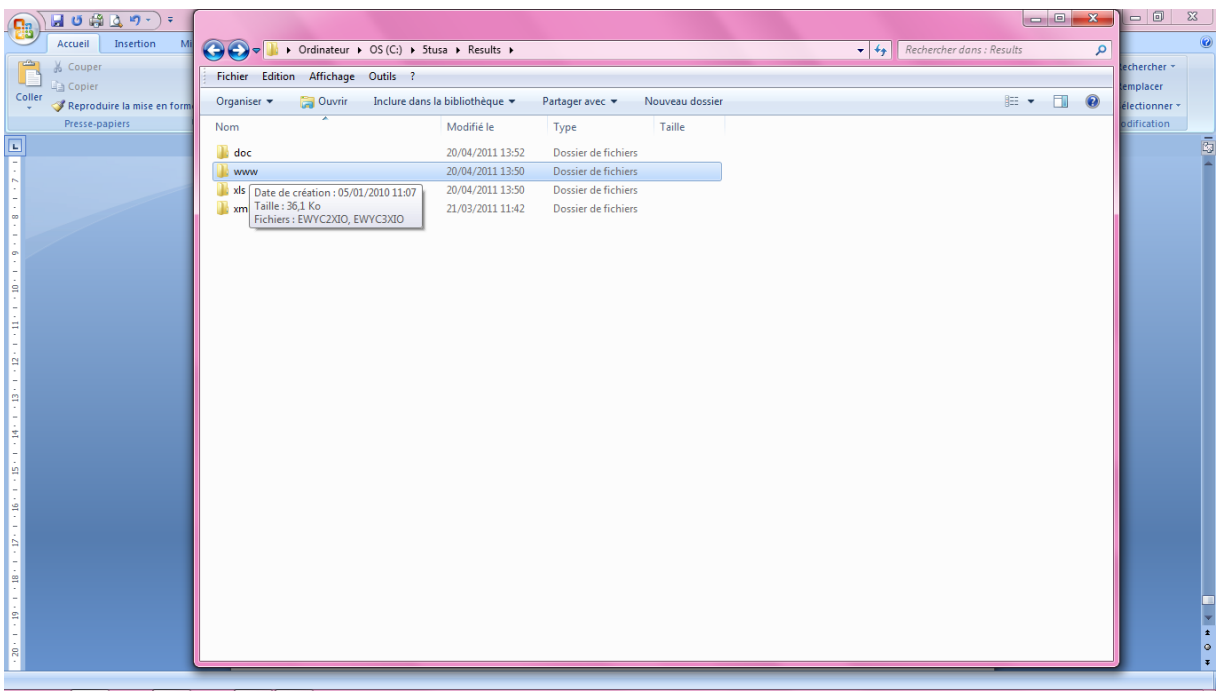

Chaque feuille correspond à un groupe de compétition. Vous pouvez les ouvrir pour vérifier les résultats.

## Aller dans **Fichier**, puis **Enregistrer sous**.

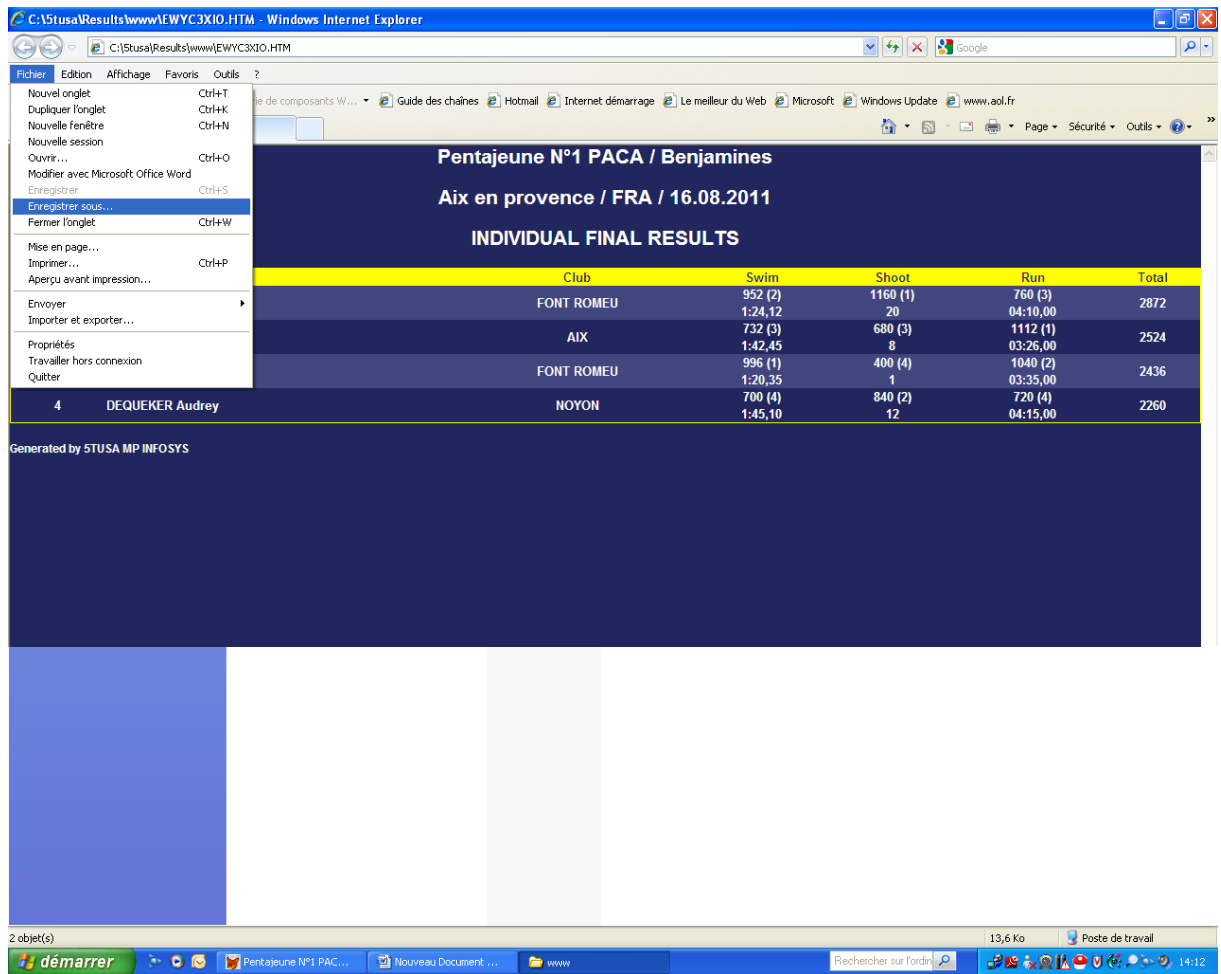

Enregistrer dans un dossier commun chaque compétition en la renommant.

Ex : pentajeune N°1 caté benjamine

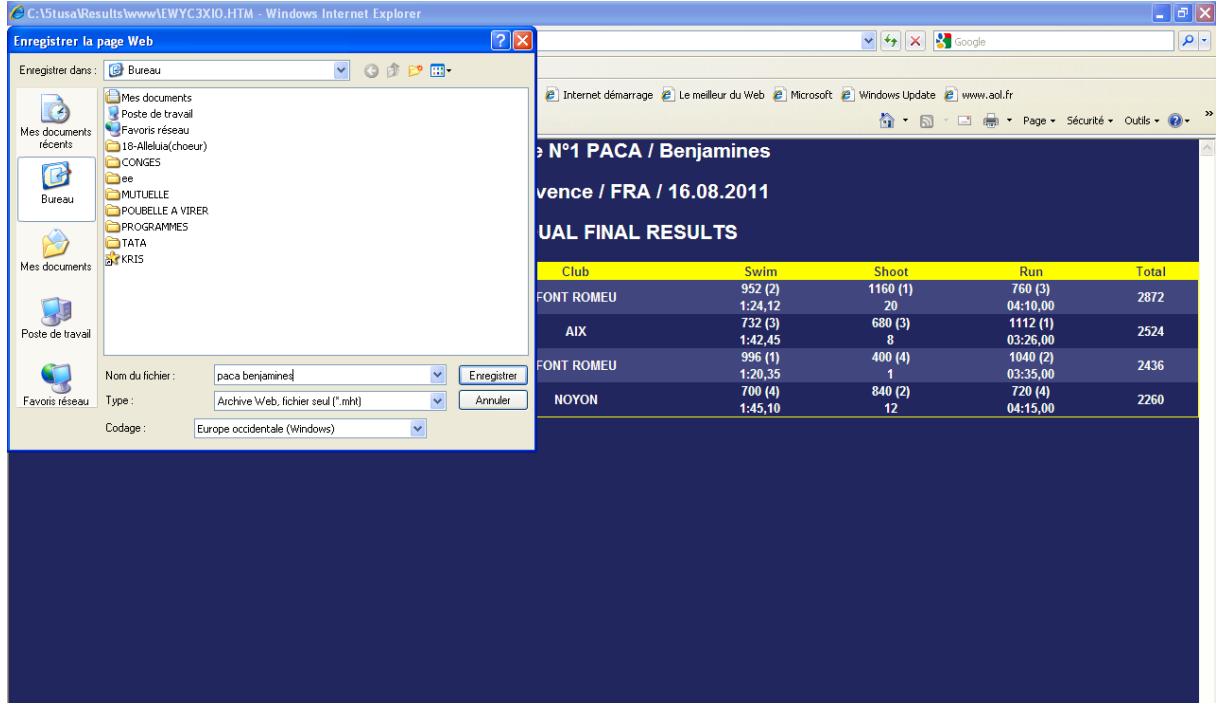

Procéder ainsi pour chaque catégorie.

Ce format www permet au club d'apparaître dans les résultst.

**Envoyer les résultats à la fédération** : *ffpentathlon@aol.com* en pièce jointe de votre mail.